# Galaxy Custom Designer - Quick Startup

- Schematic Editor - Simulation and Analysis Environment

> - CosmoScope - HSPICE Toolbox for MATLAB

1. Setting Up the Workspace

Create a working directory mkdir  $\sim$ /ee406/s14/analog/

Enter the workng directory:  $cd \sim /ee406/s14/analog/$ 

Setup the libraries by creating a file lib.defs in the working directory The file should look as follows: INCLUDE \$SYNOPSYS\_CUSTOM\_INSTALL/samples/lib.defs DEFINE SAED\_PDK\_90 /usr/synopsys/SAED\_PDK90nm/SAED\_PDK\_90/ DEFINE reference /usr/synopsys/SAED\_PDK90nm/reference

2. Running custom designer:

From the working directory: cdesigner &

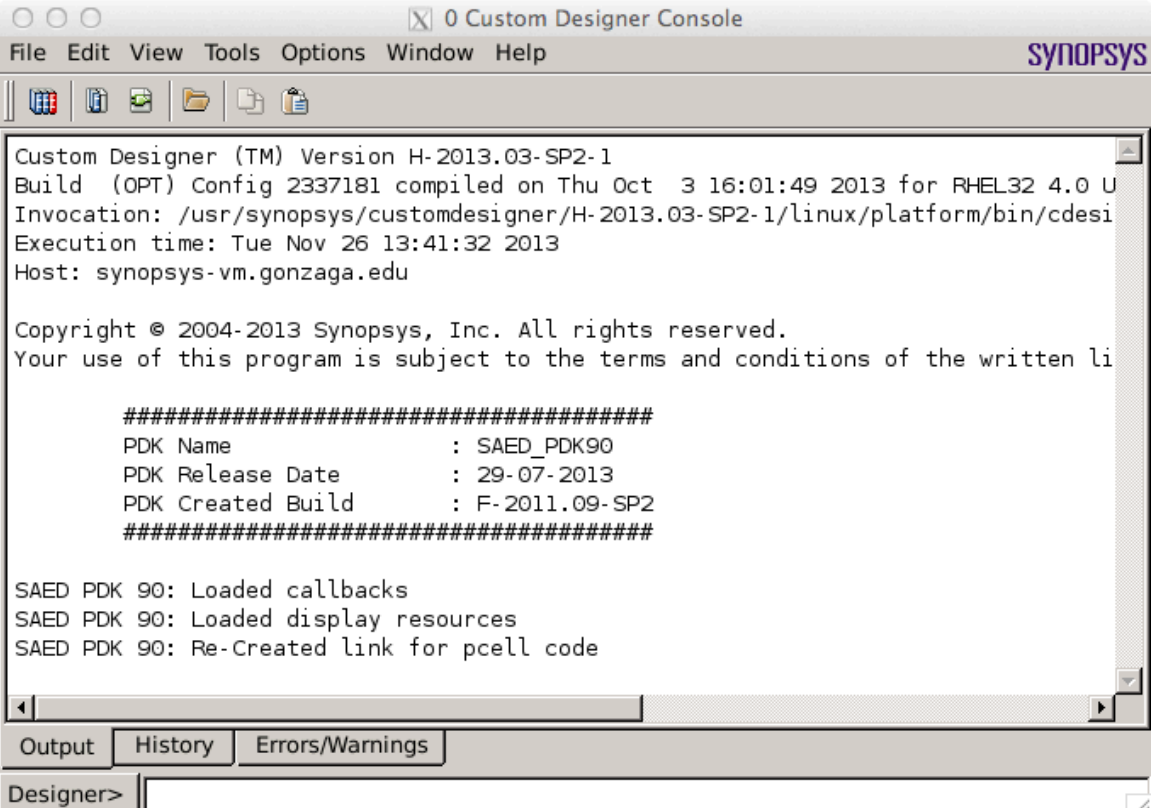

3. Creating a new Library From the custom designer console: File  $\rightarrow$  New  $\rightarrow$  Library

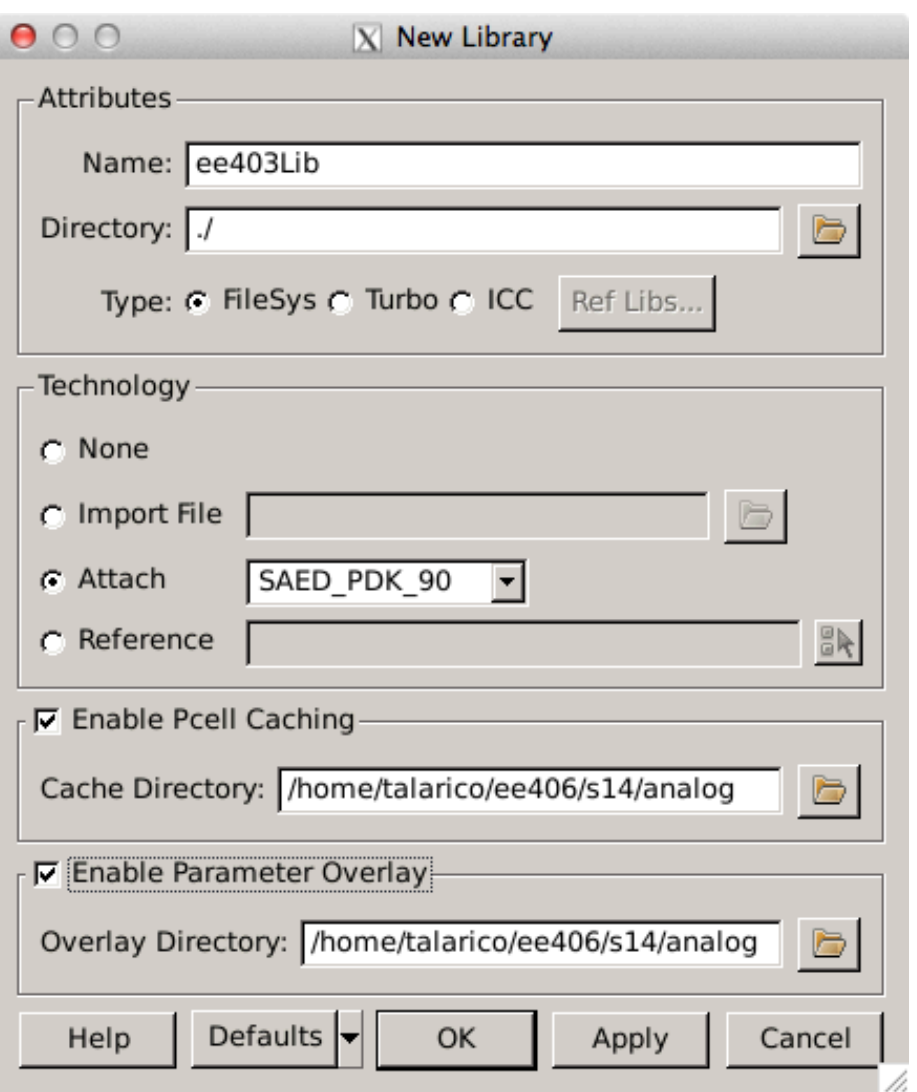

4. Creating a New Cell

From the custom designer console File  $\rightarrow$  New  $\rightarrow$  Cell

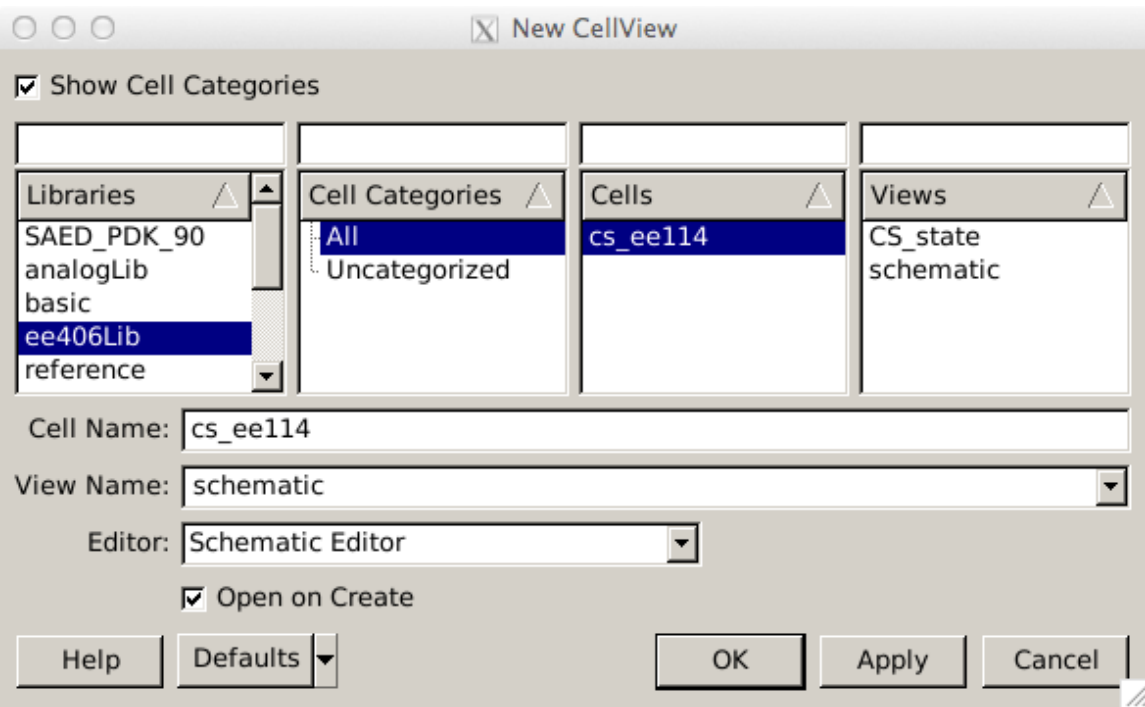

The schematic editor (SE) opens.

Enter the schematic of the design, by adding the various instances, wires, wire names, etc.:

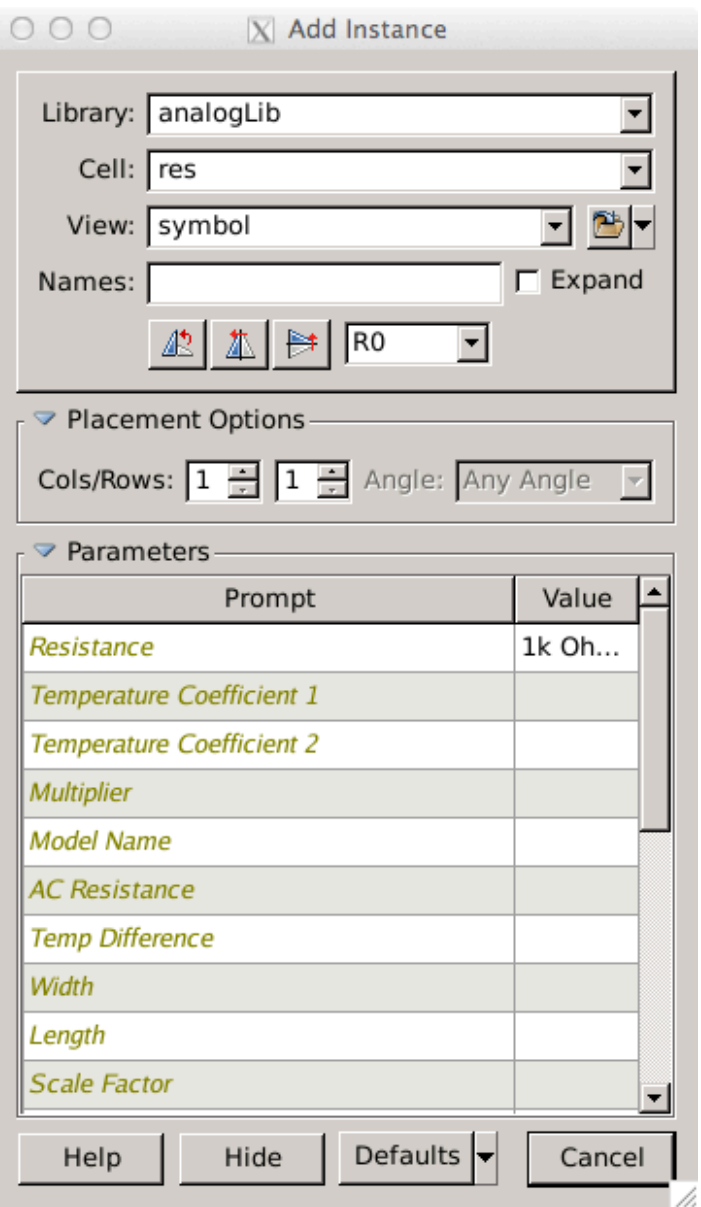

Save the design (Design  $\rightarrow$  Save) often and make sure to check it for possible errors (Design  $\rightarrow$  Check and Save).

Once the schematic is finished and passes all checks (see the custom explorer console) it can be printed, exported as an image, exported as a netlist, etc.

Design  $\rightarrow$  Print Submit (print to file)

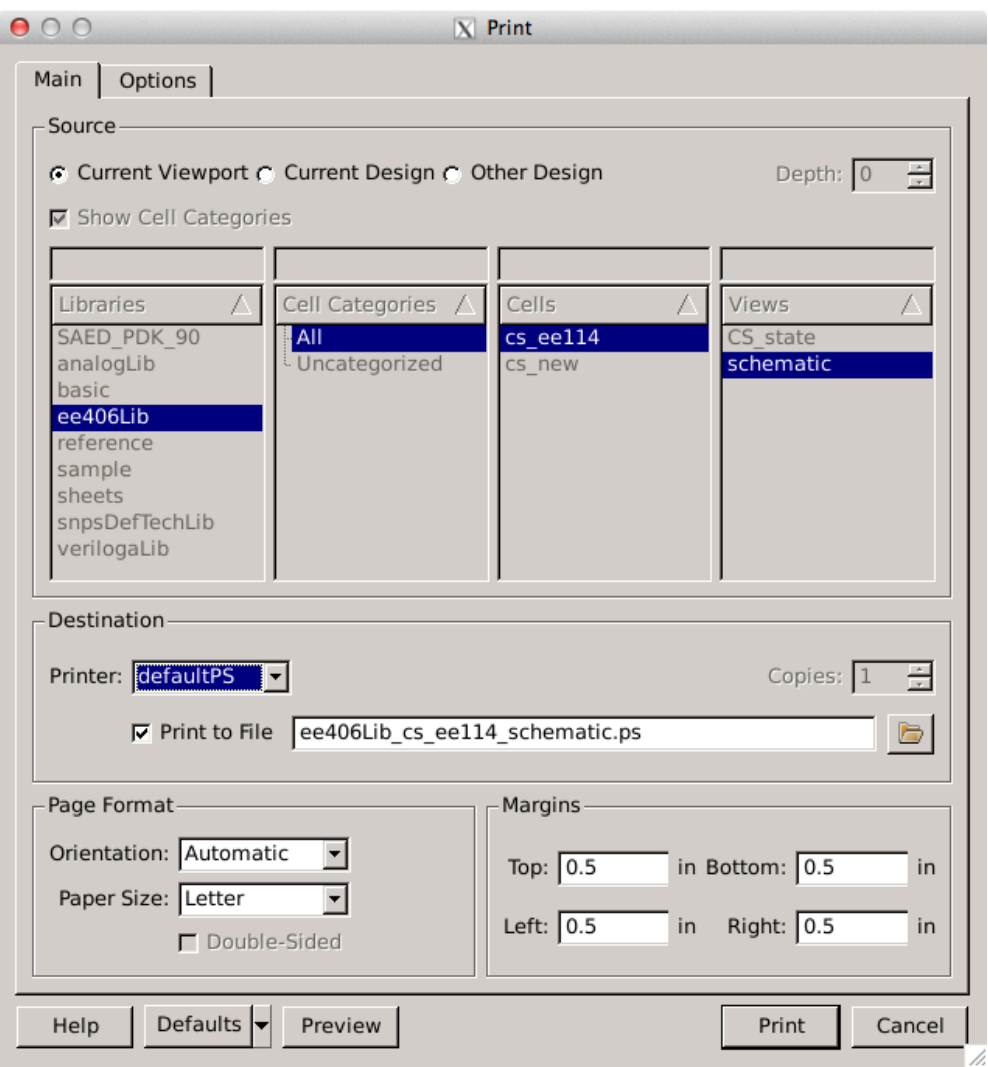

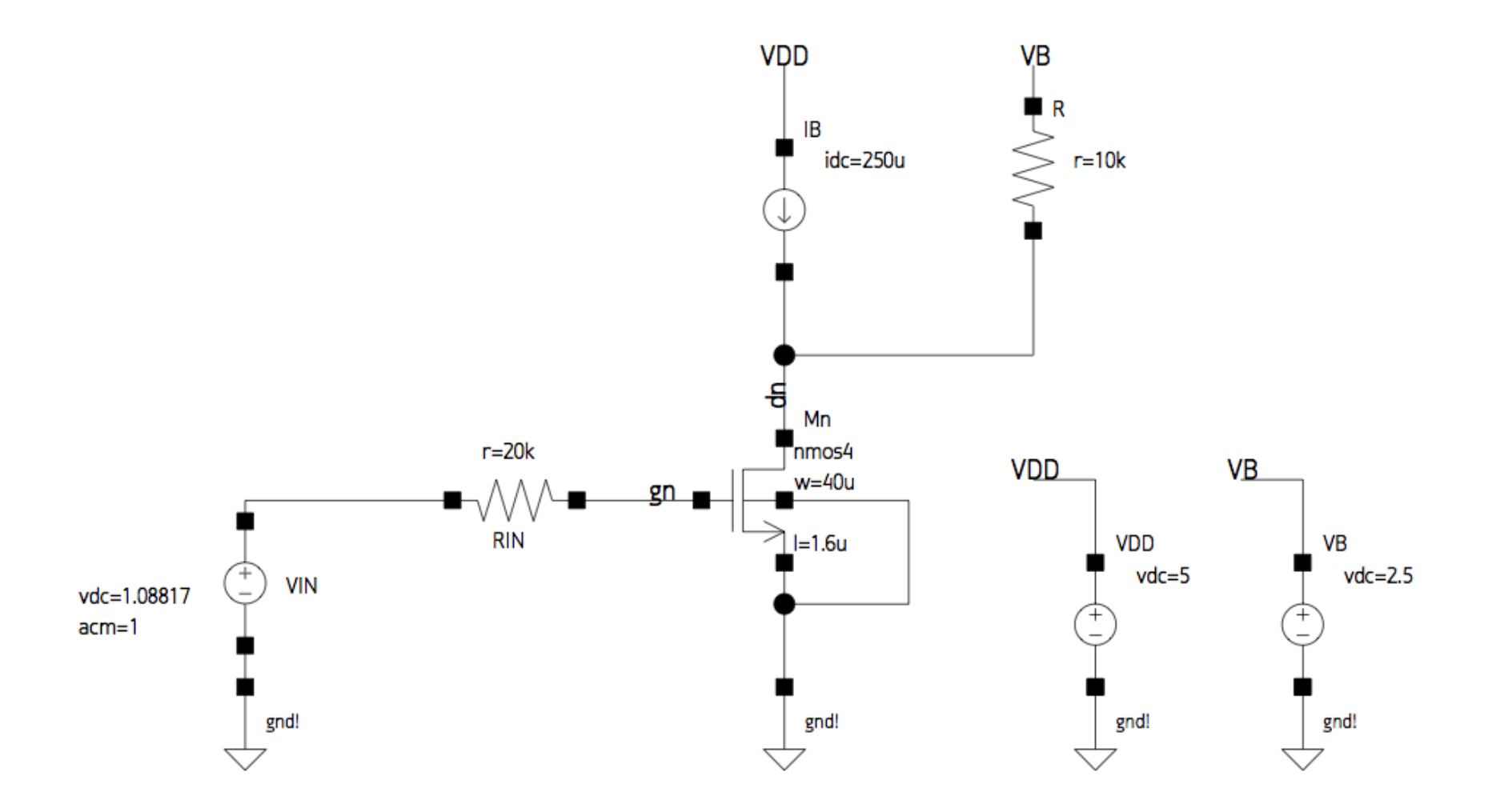

Page 7 of 37

Design  $\rightarrow$  Export Image (format jpeg; do not include background)

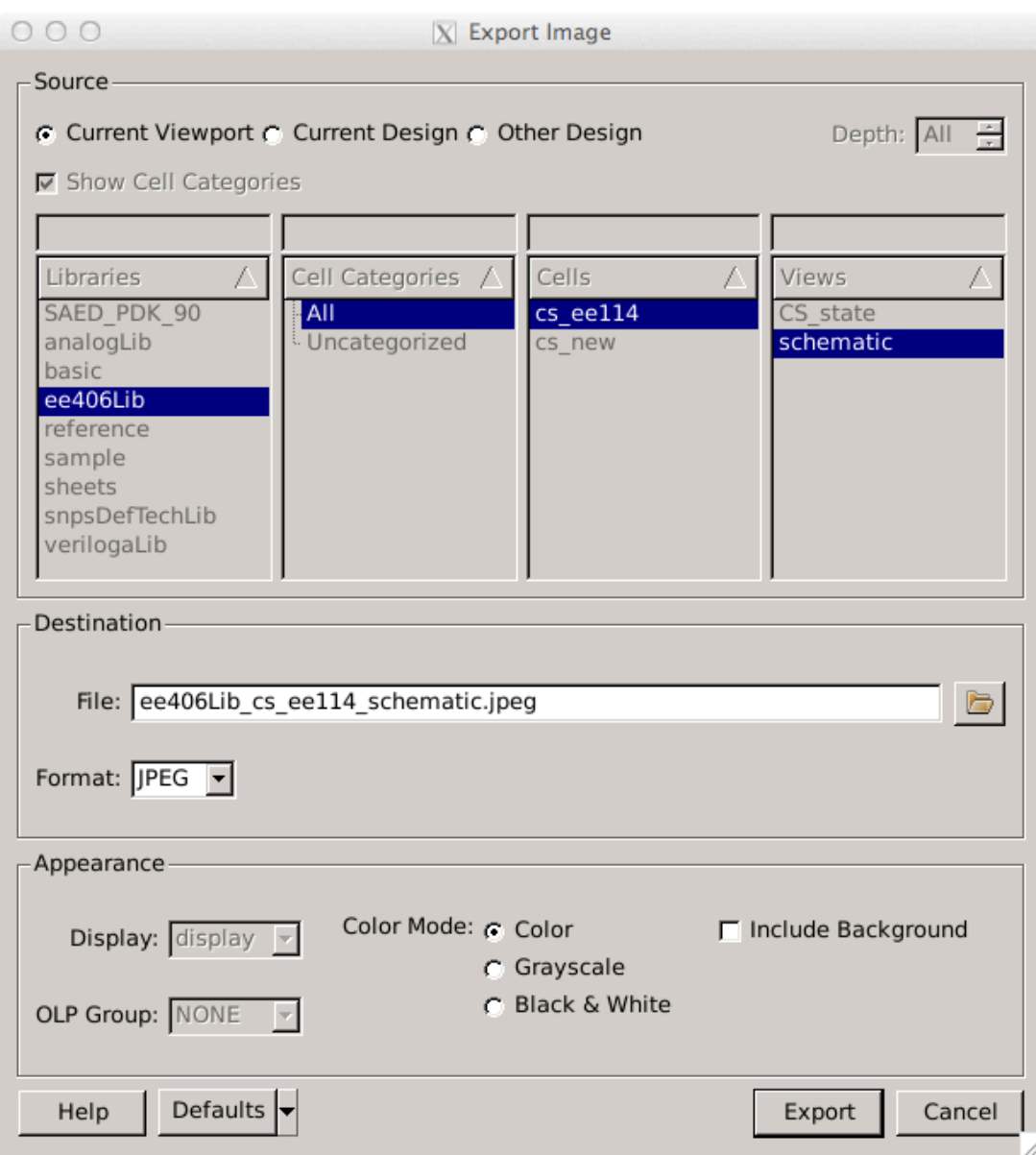

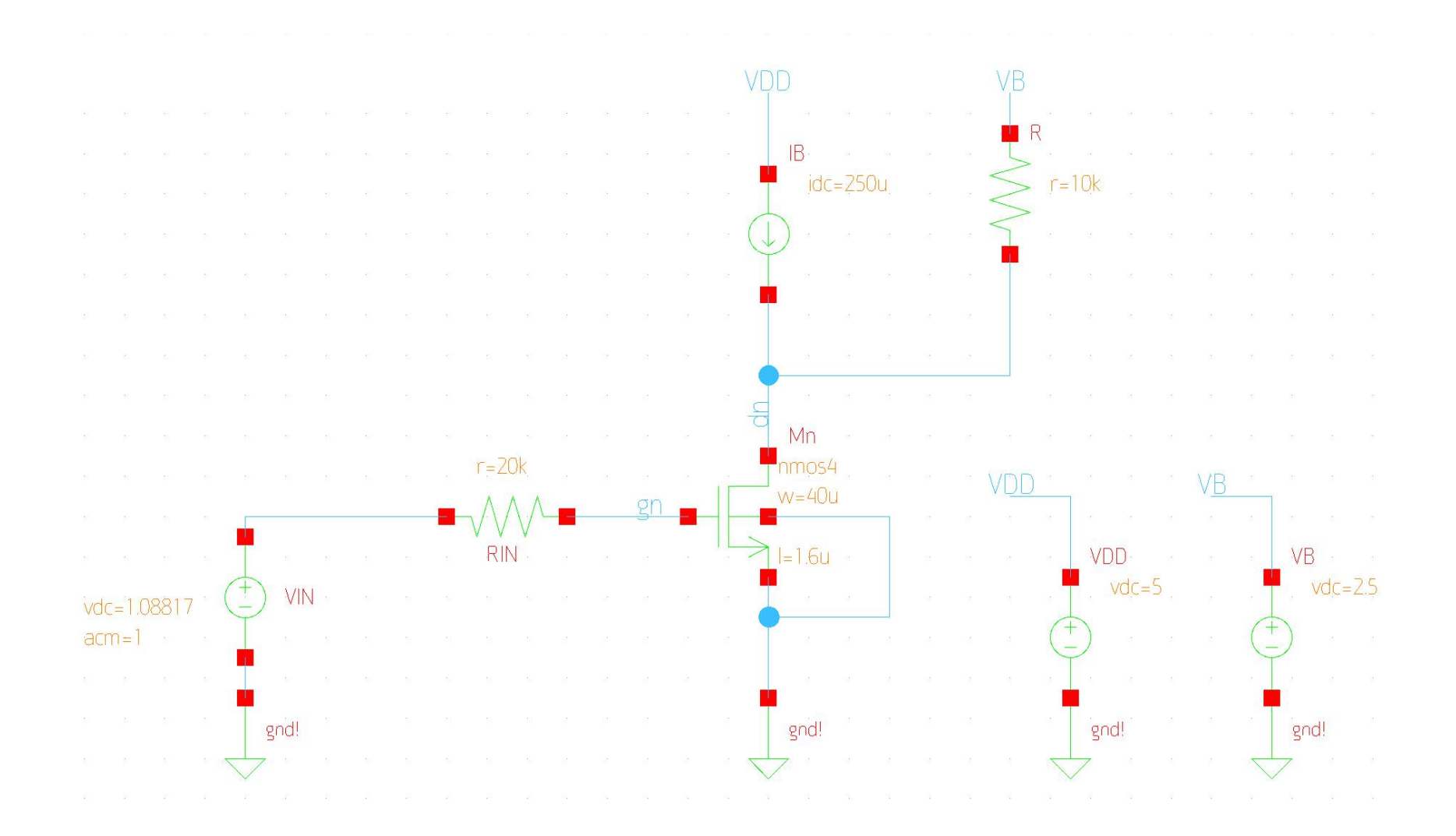

# Design  $\Rightarrow$  Export Netlist

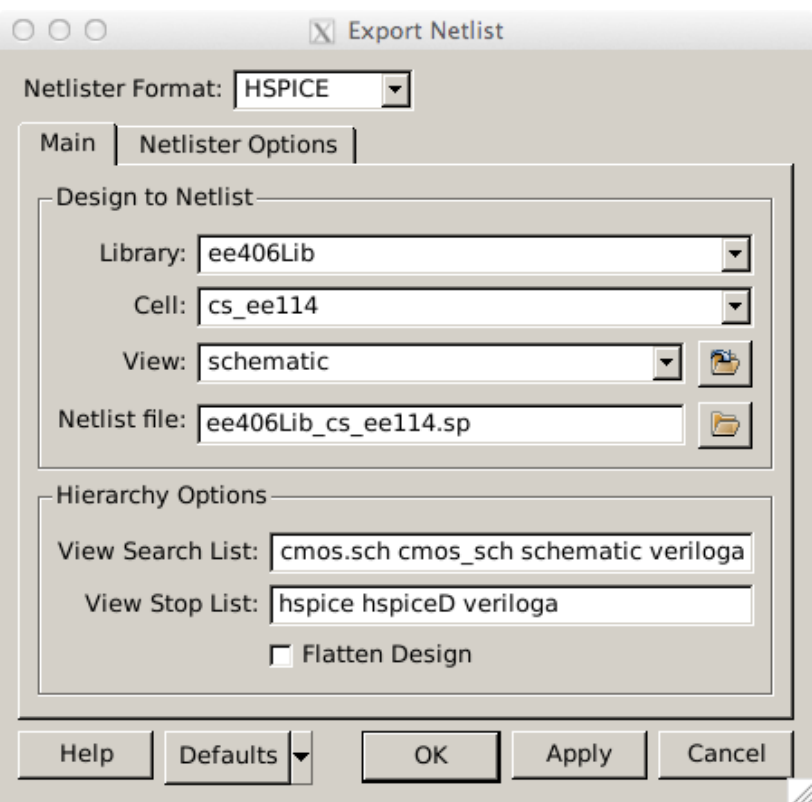

cat ee406Lib\_cs\_ee114.sp

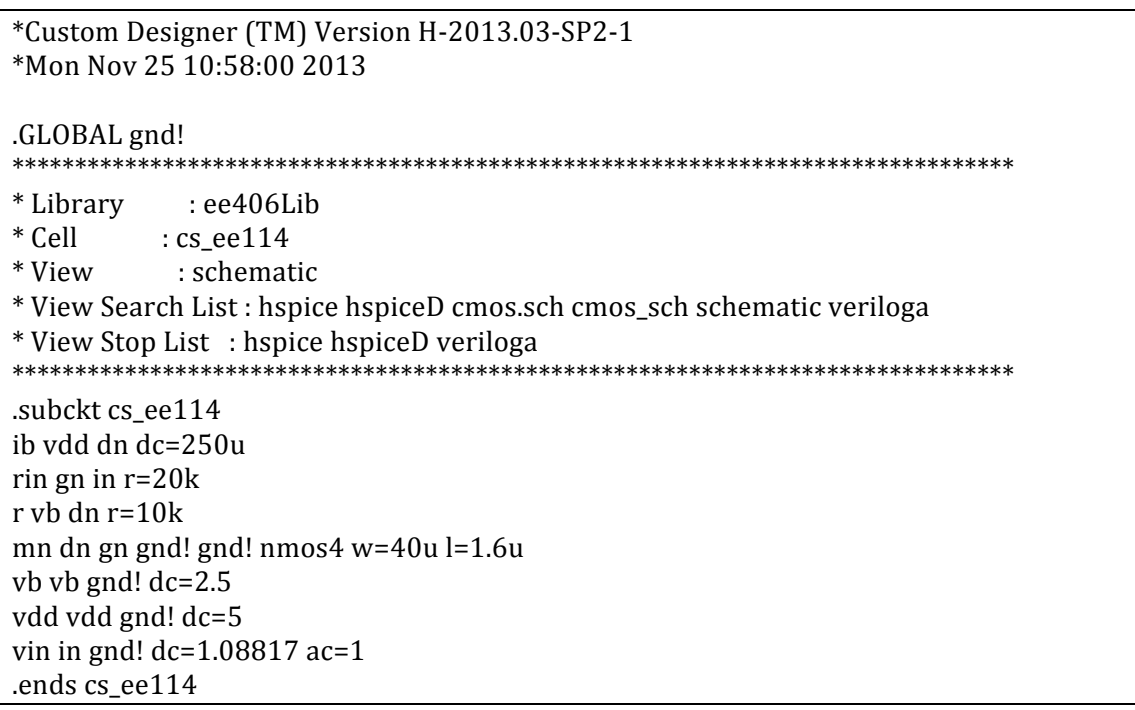

## 5. Running the Simulation and Analysis Environment (SAE)

From the schematic Editor invoke Tools  $\rightarrow$  SAE. The SAE window opens.

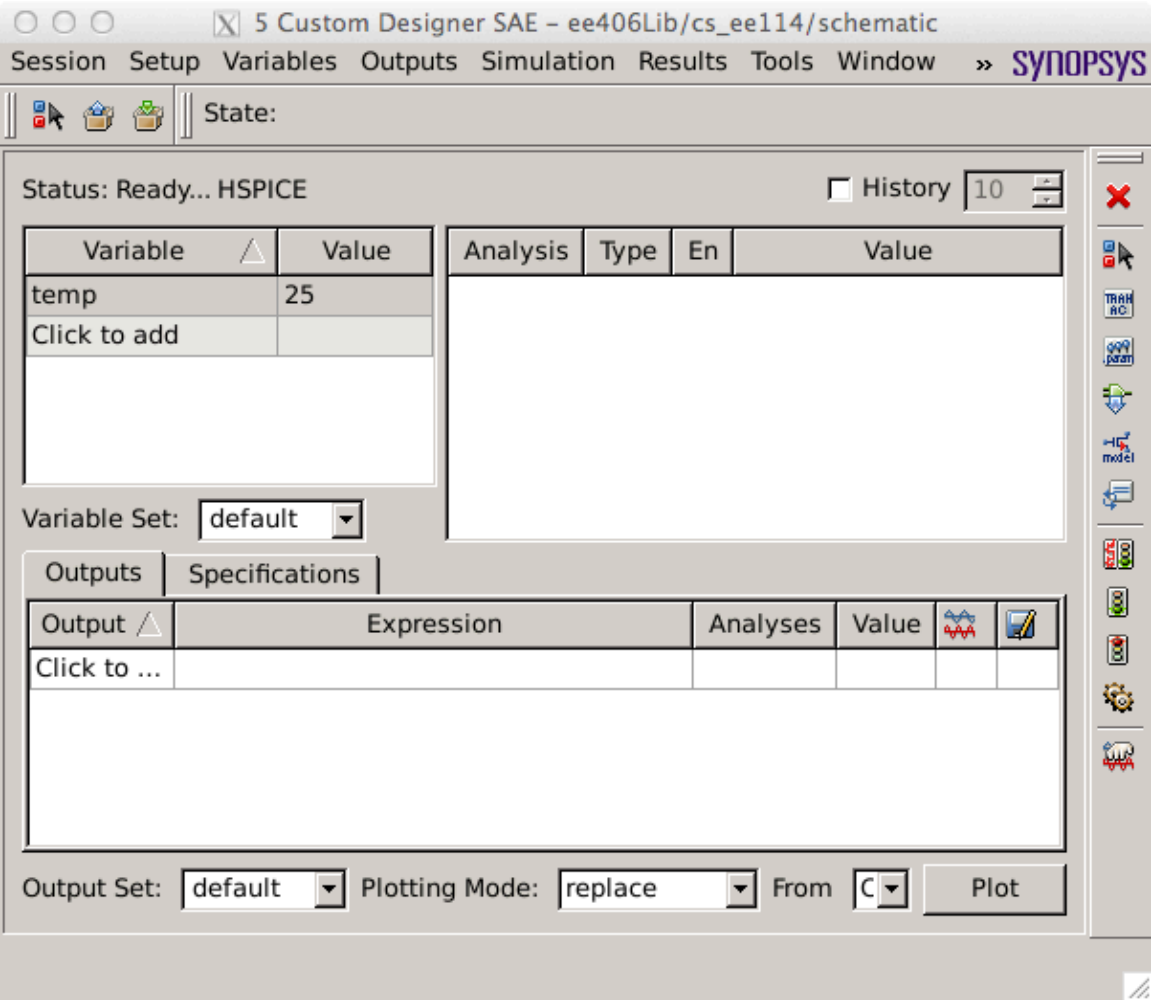

Set up the model files to be used by the simulator

Setup  $\rightarrow$  Model files

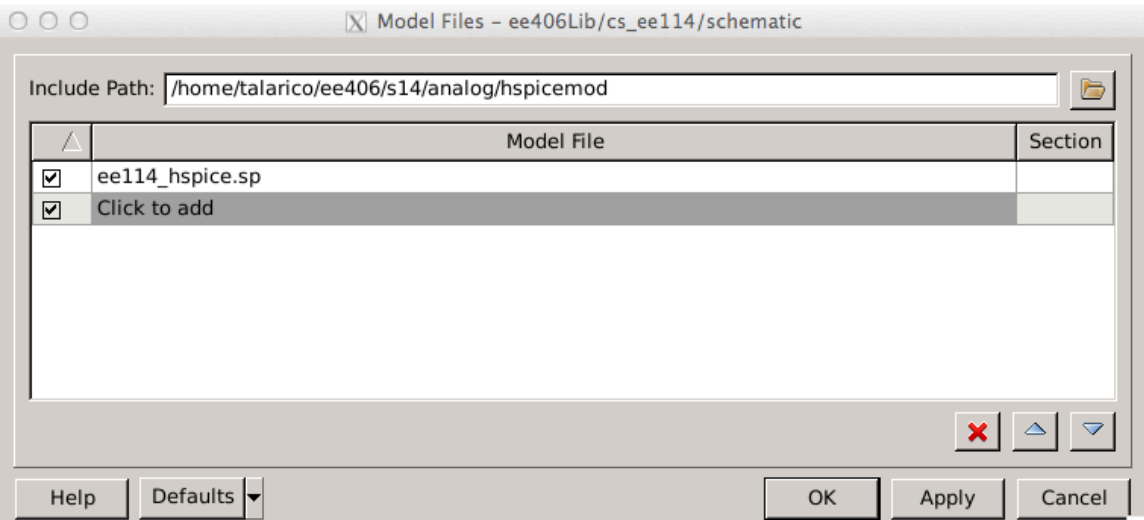

Setup where to save the simulation:

## Setup  $\rightarrow$  Simulator

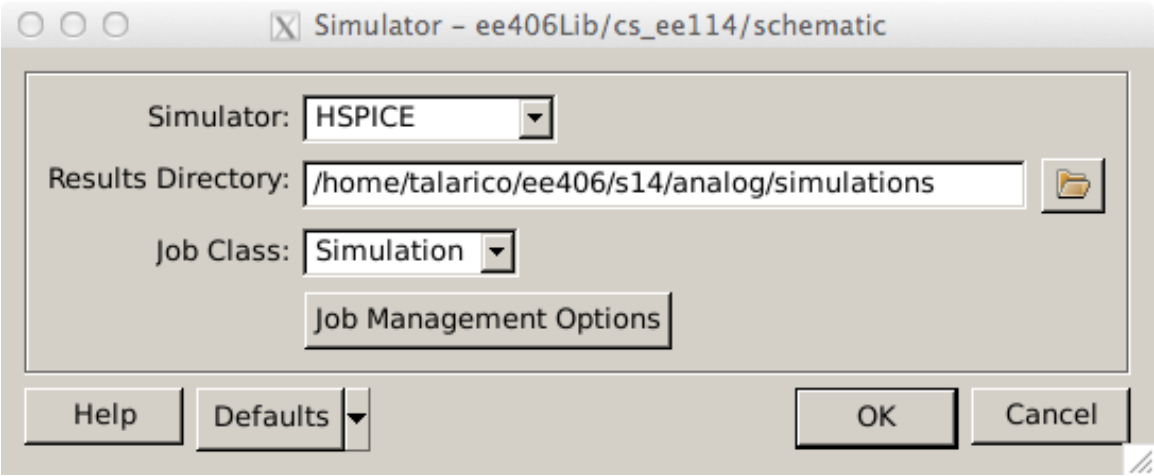

Save the location of the result directory in simu.xml (Defaults  $\rightarrow$  Save)

Setup the analysis to run:

Setup  $\rightarrow$  Analysis

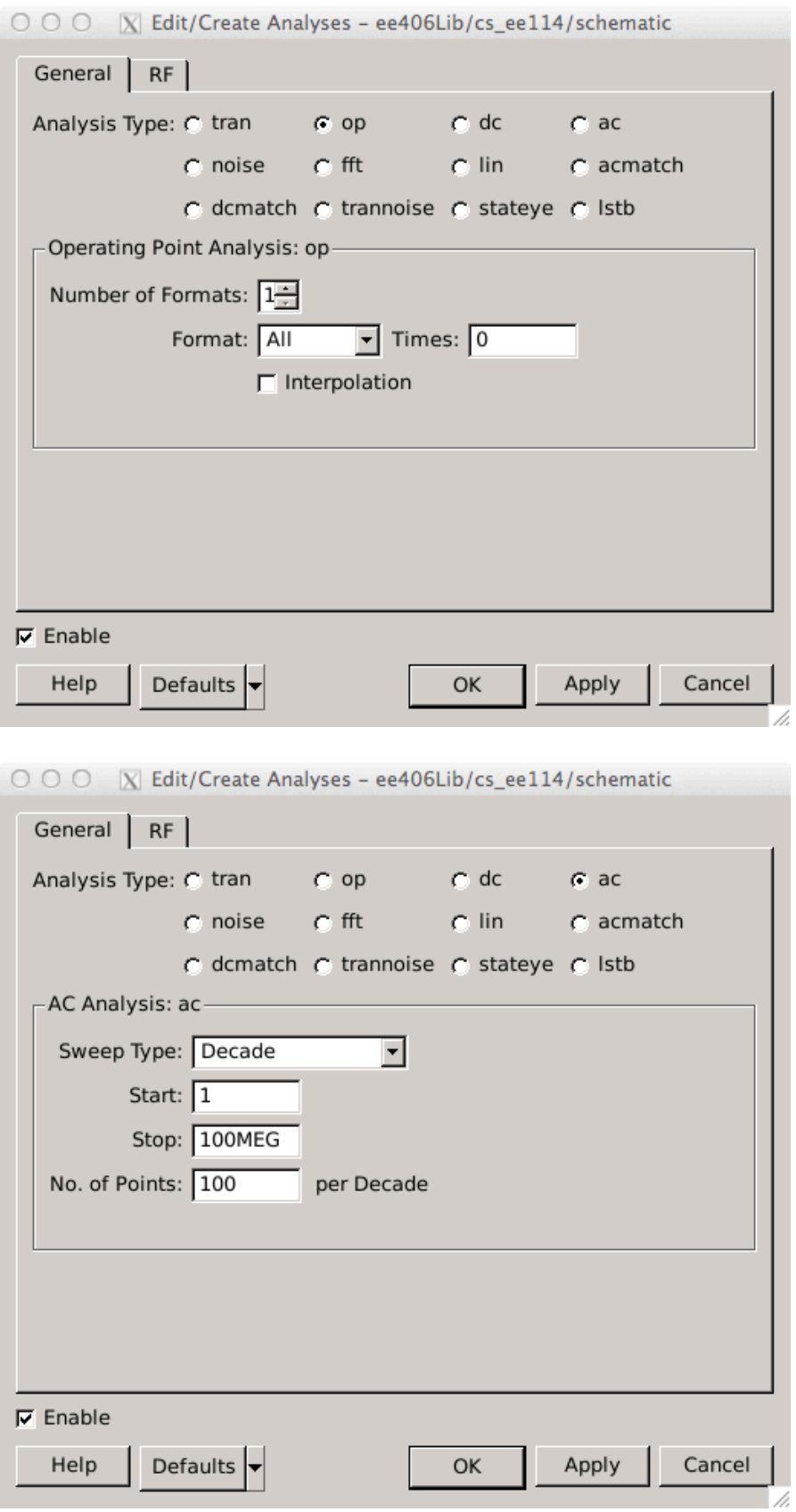

#### Set up your favorite HSPICE options:

#### Simulation  $\rightarrow$  options

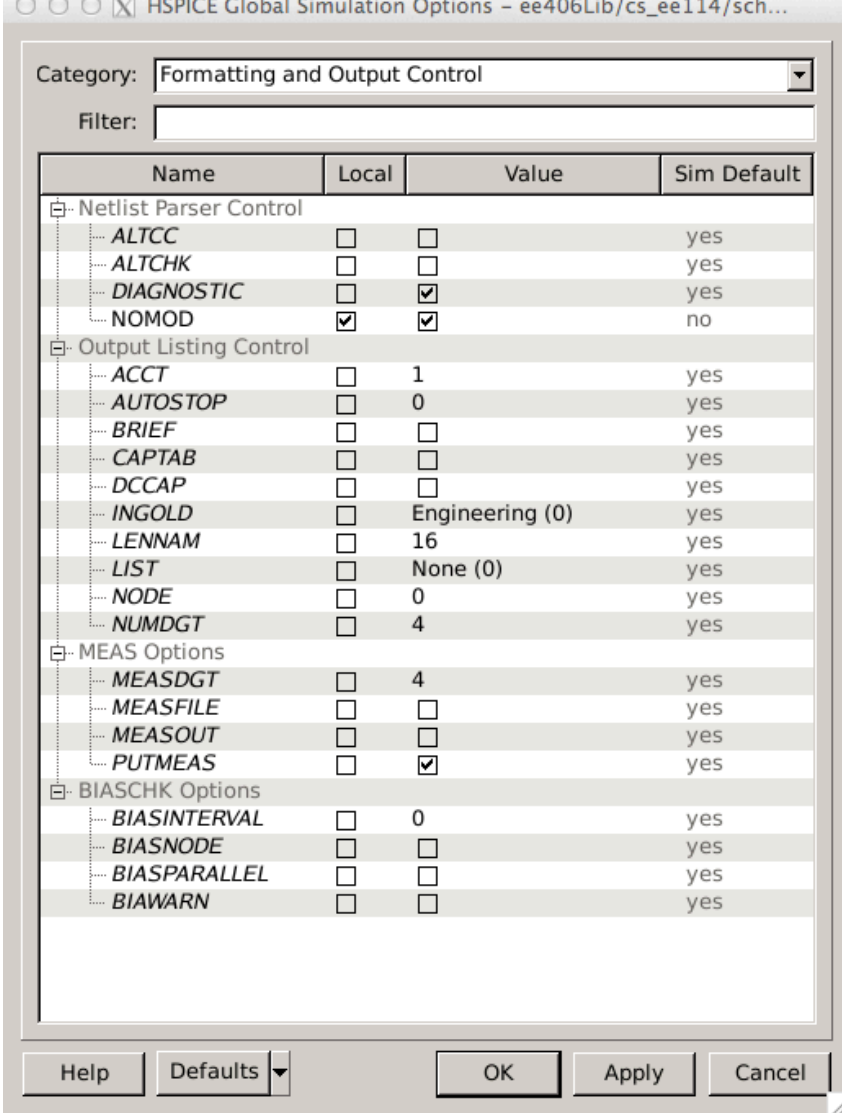

 $.$  OPTION NOMOD = 1

This option suppresses the printout of model parameters.

Run the simulation Simulation  $\rightarrow$  Netlist and Run

Analyzing the results of the simulation:

Annotating the schematic with the DC voltages: Results  $\rightarrow$  Annotate  $\rightarrow$  DC node Voltages

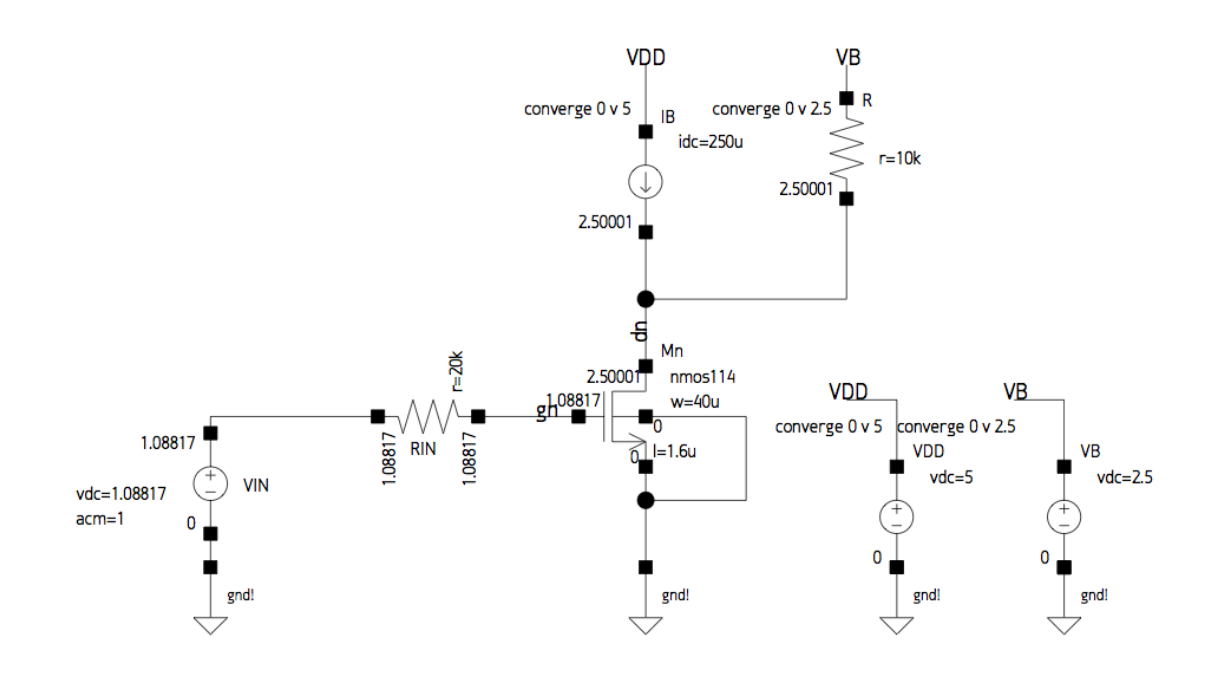

Annotating the schematic with the DC Operating point values: Results  $\rightarrow$  Annotate  $\rightarrow$  DC Operating Point

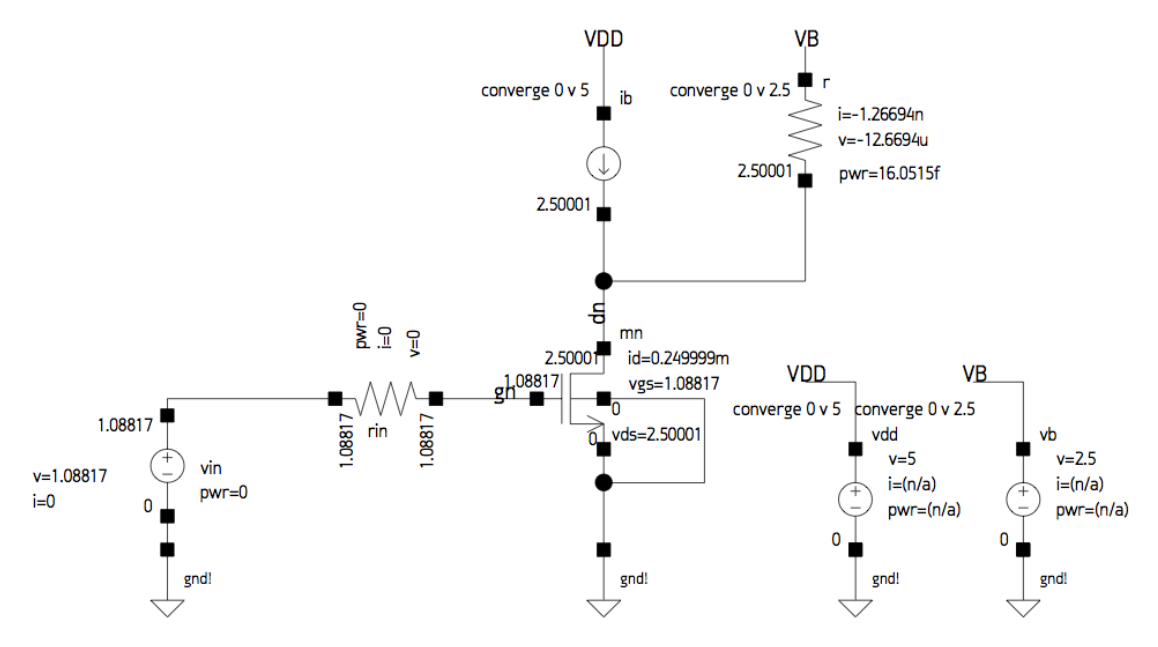

Plotting the frequency response of the amplifier  $Results \rightarrow Plot \; Signal \rightarrow AC Bode$ Click on the node of interest in the schematic

Custom waveView opens

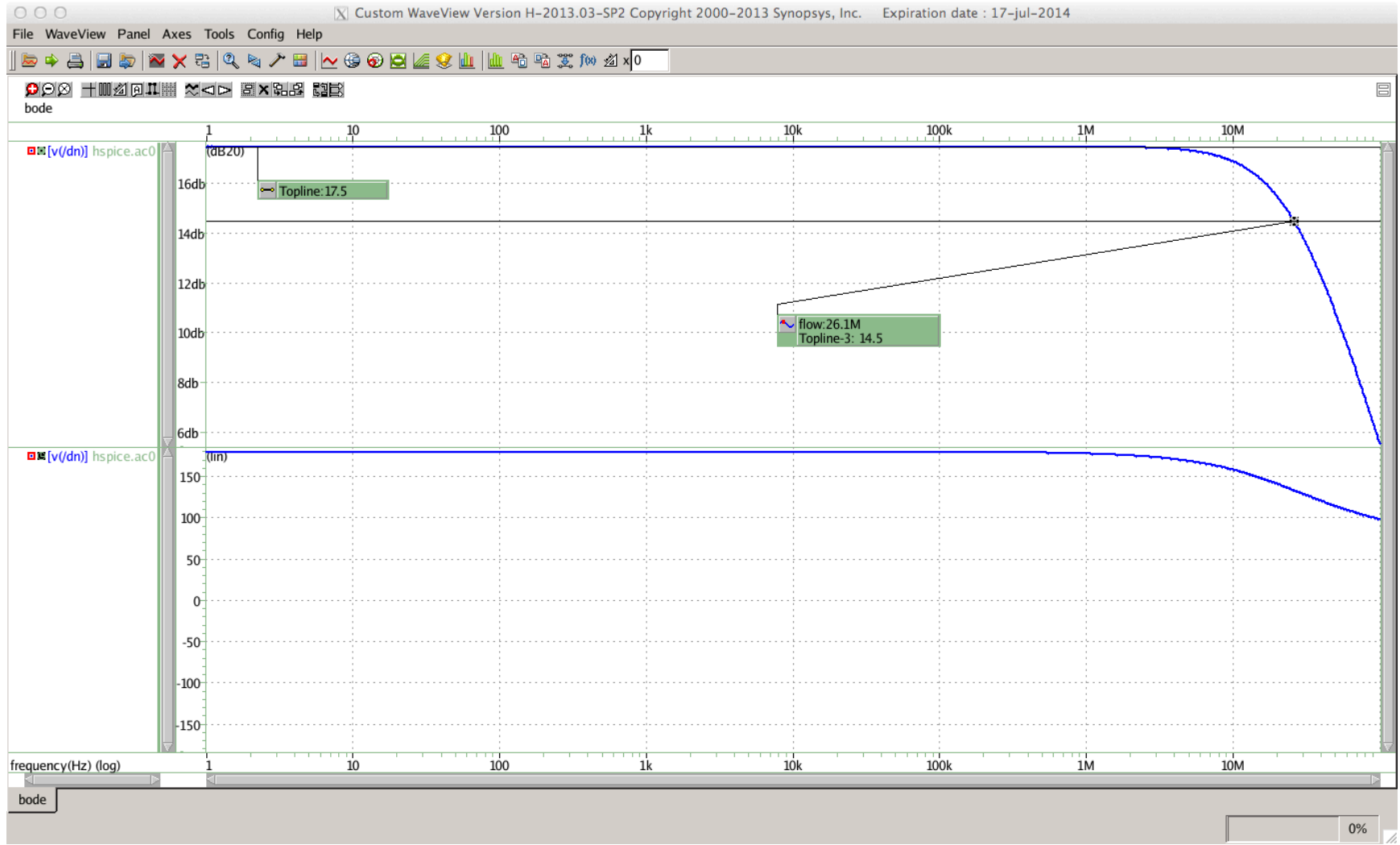

#### To change the default color of the background:

#### Config  $\rightarrow$  Preferences

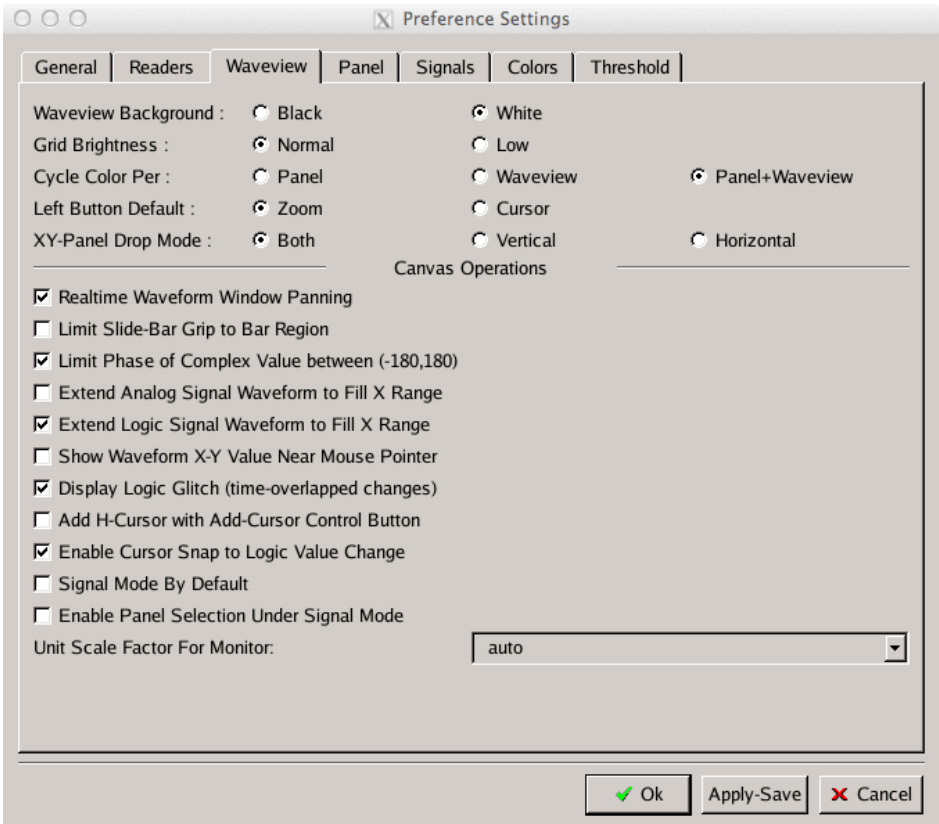

To save the preferences for future use click on Apply-Save:

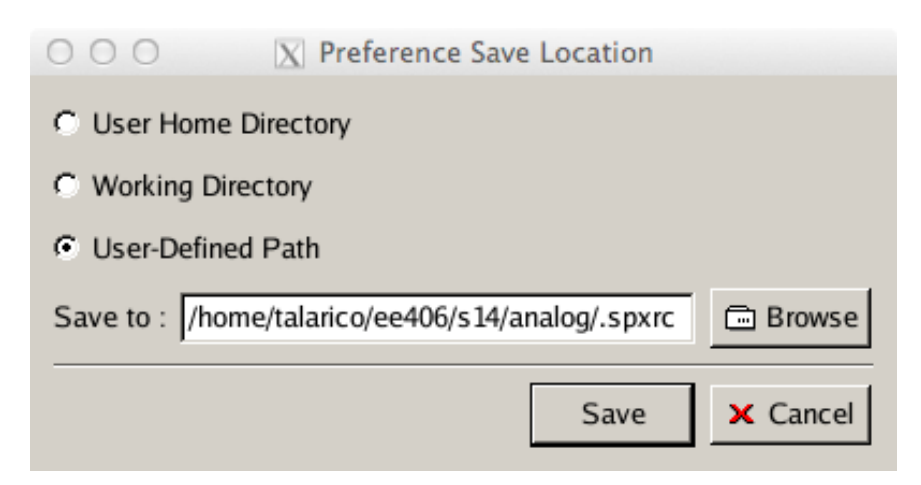

To change the thickness and color of waveforms:

#### Config  $\rightarrow$  Waveform Attributes

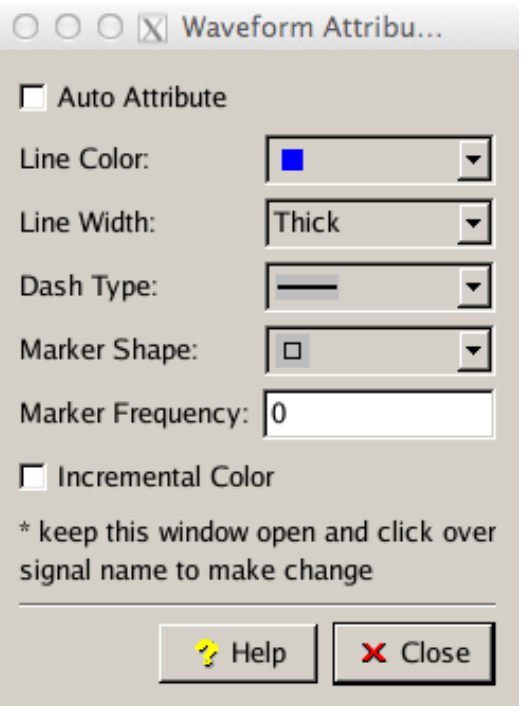

Make sure to click over the signal names to make the change happen.

Measuring the gain and the BW of the designed amplifier:

Tools  $\rightarrow$  Measurements

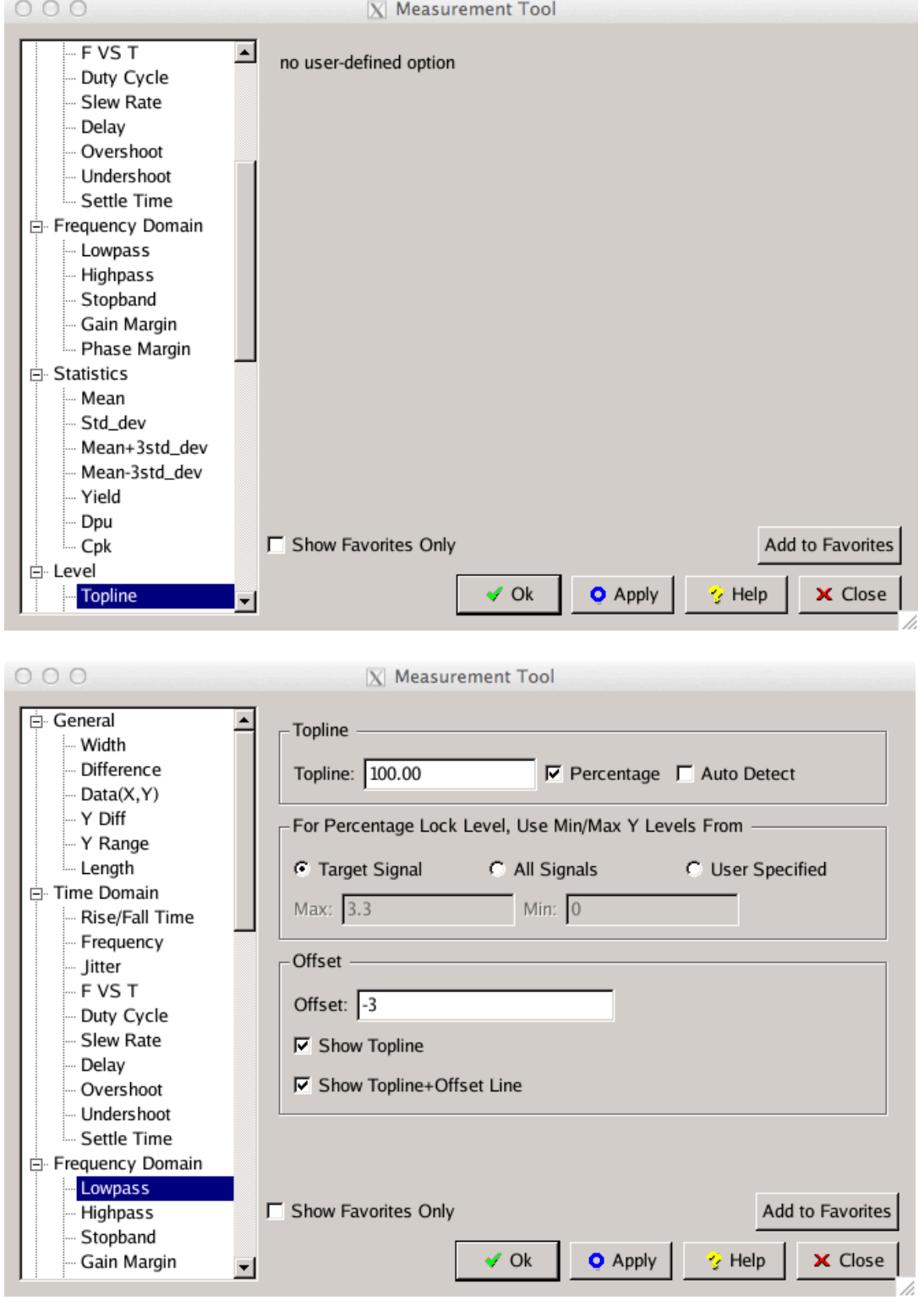

Computing the BW using the equation Builder of Custom Explorer WaveView

Results  $\rightarrow$  Plot Signal  $\rightarrow$  AC Magnitude Click on the node of interest in the schematic Custom waveView opens

Tools  $\rightarrow$  Equation Builder Right Click on the signal name  $\rightarrow$  Add to Equation

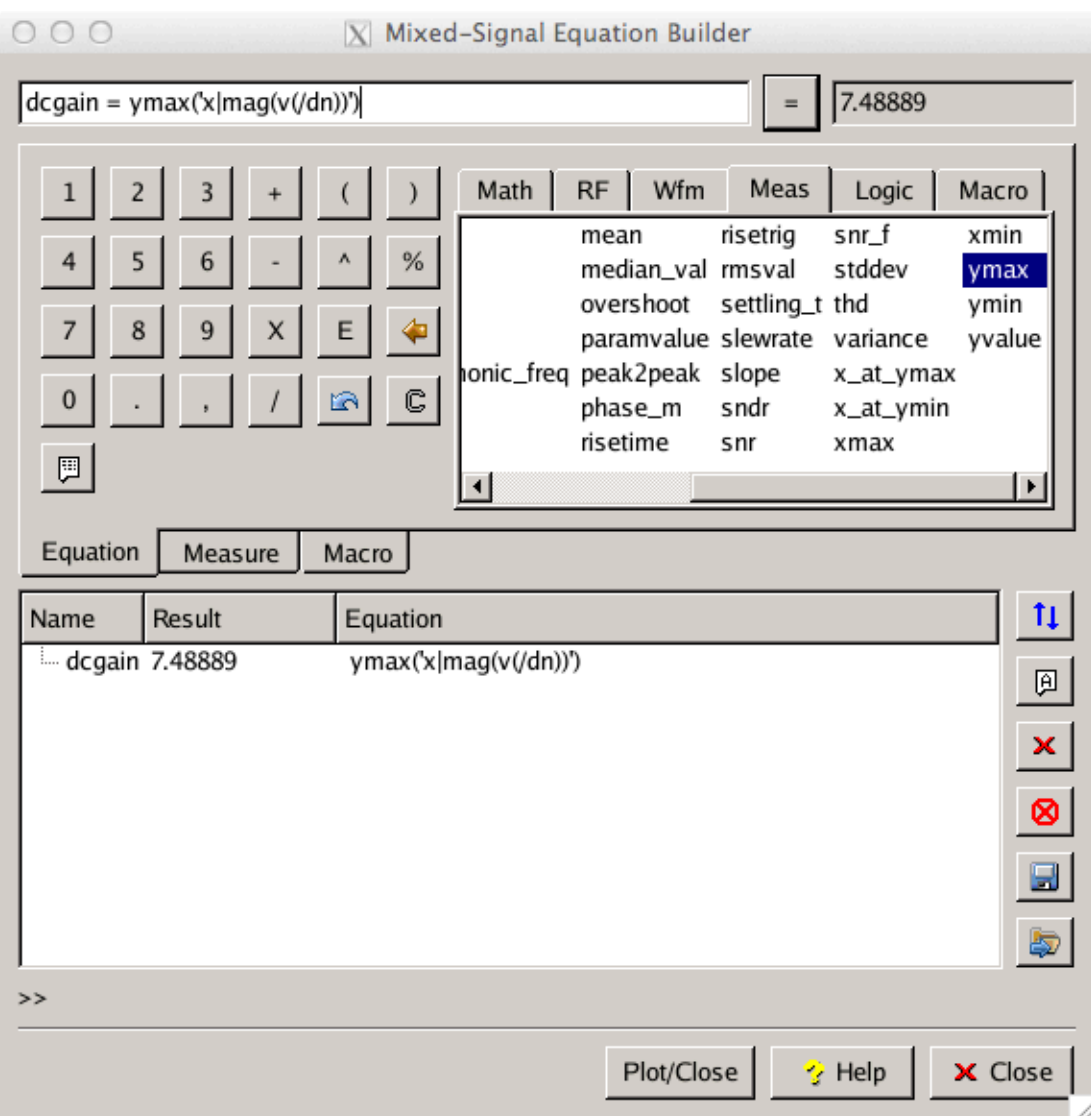

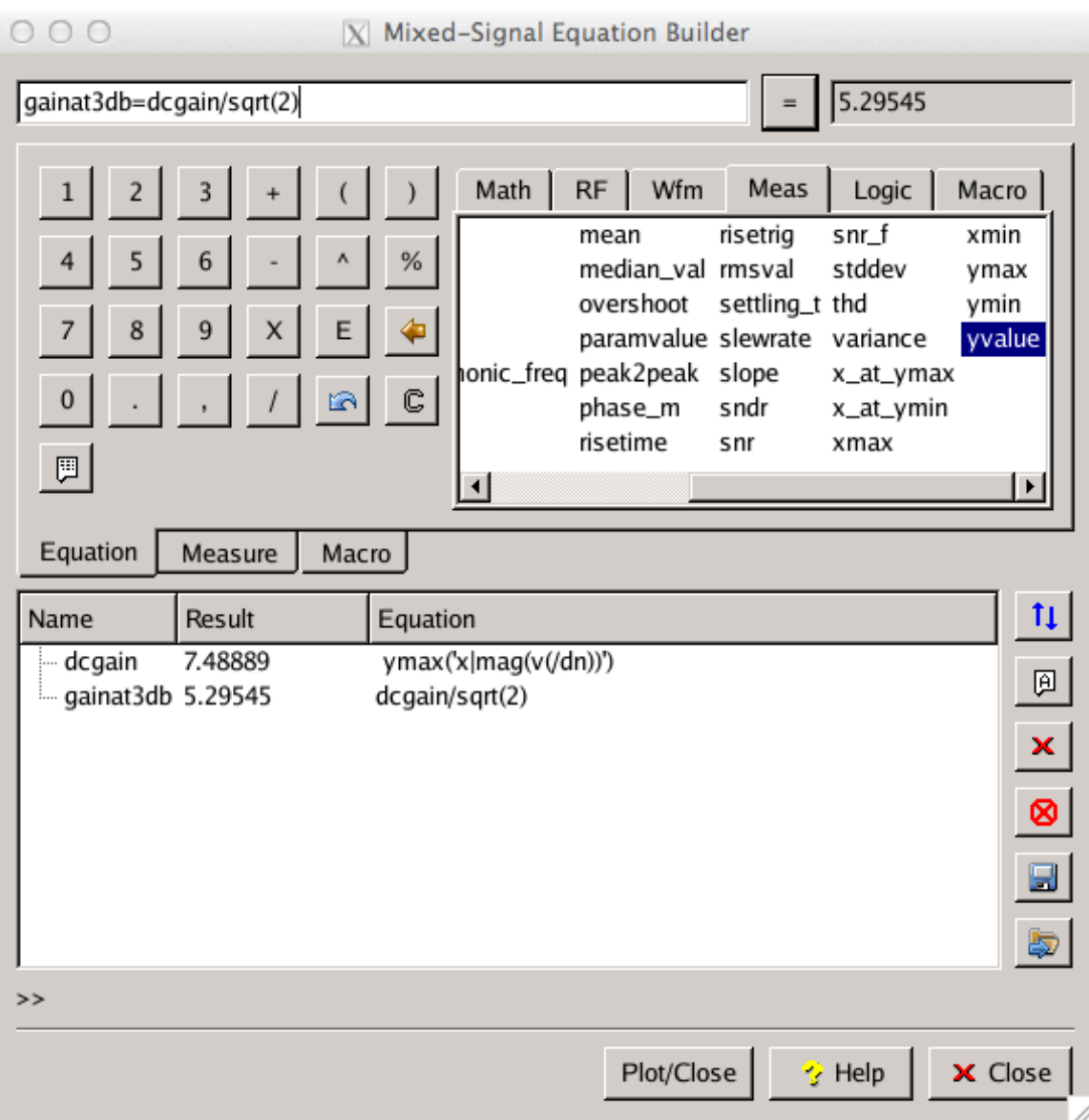

Finally set a cursor at 5.29545 to find out the value of the BW (about 26.2 MHx)

Axes  $\rightarrow$  Cursor  $\rightarrow$  Jump Settings

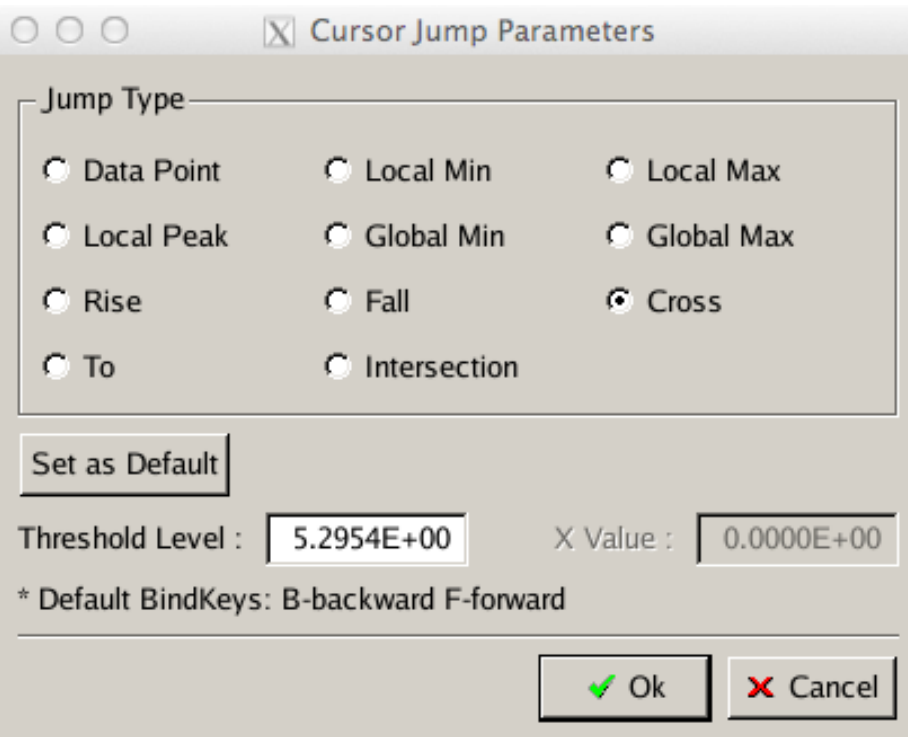

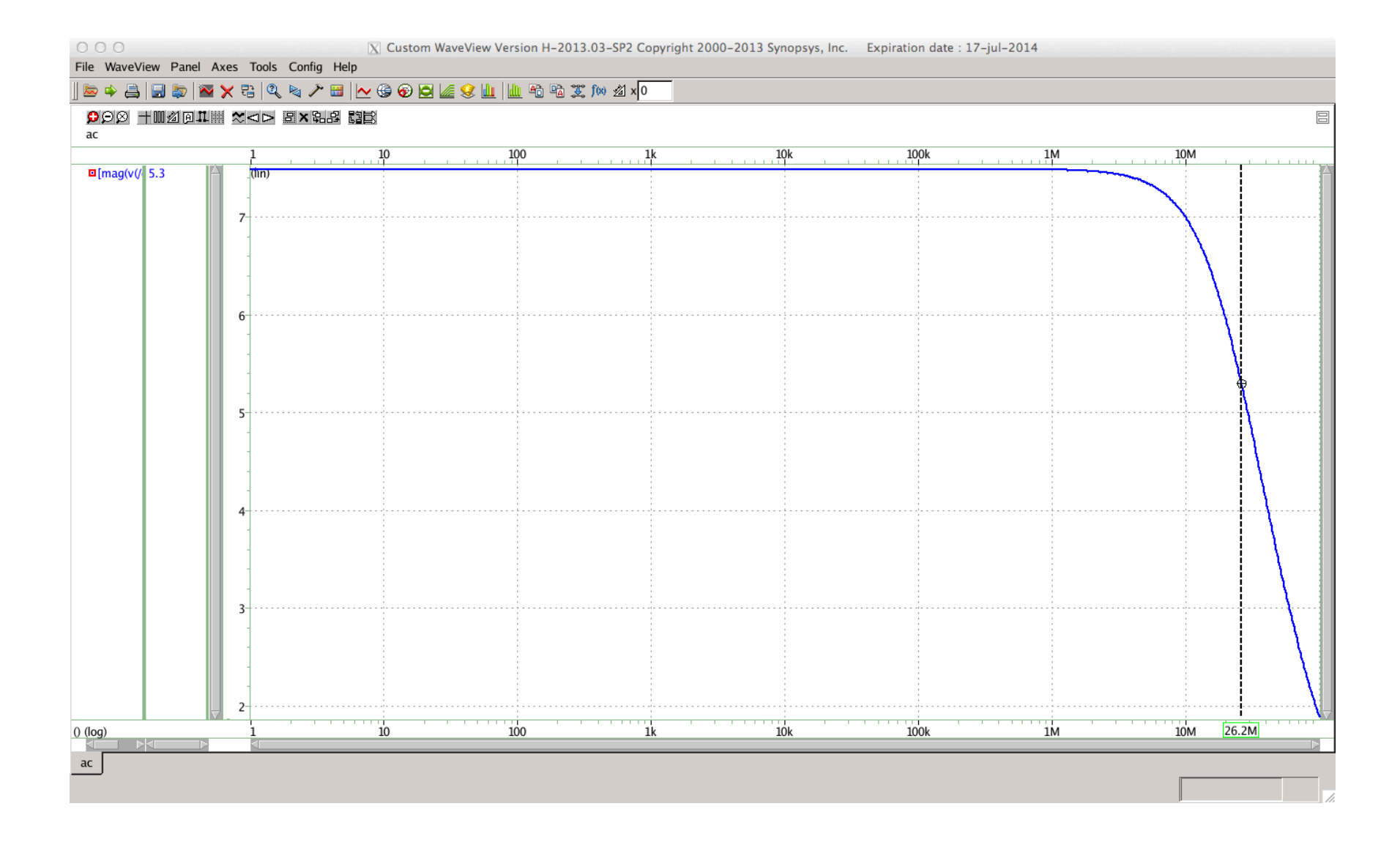

Setting up the results to output through the SAE output section

Outputs  $\rightarrow$  Select in design (click on the schematics' net(s) of interest)

Defining names for the observed outputs; creating expressions through the calculator, plotting the results

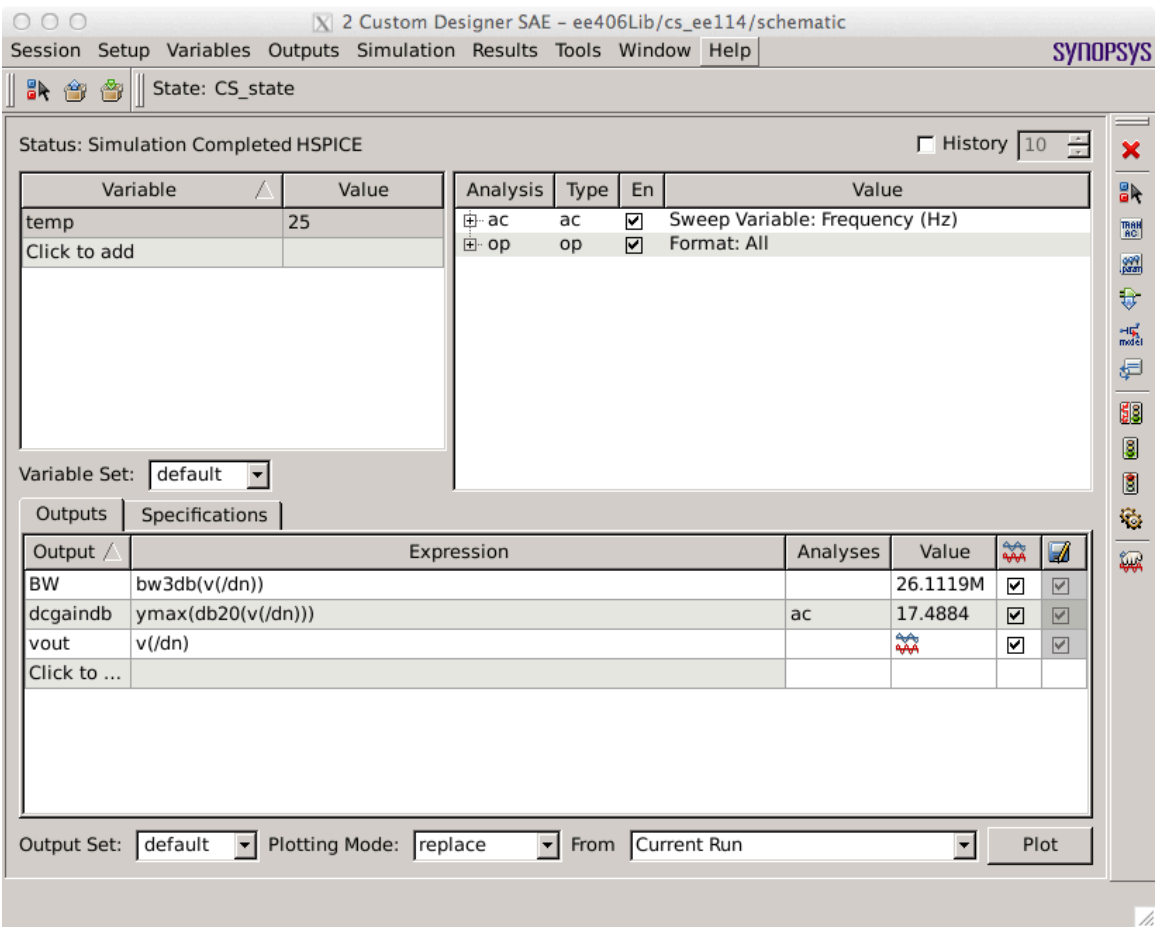

Saving the simulation and analysis setting

Session  $\rightarrow$  Save State.

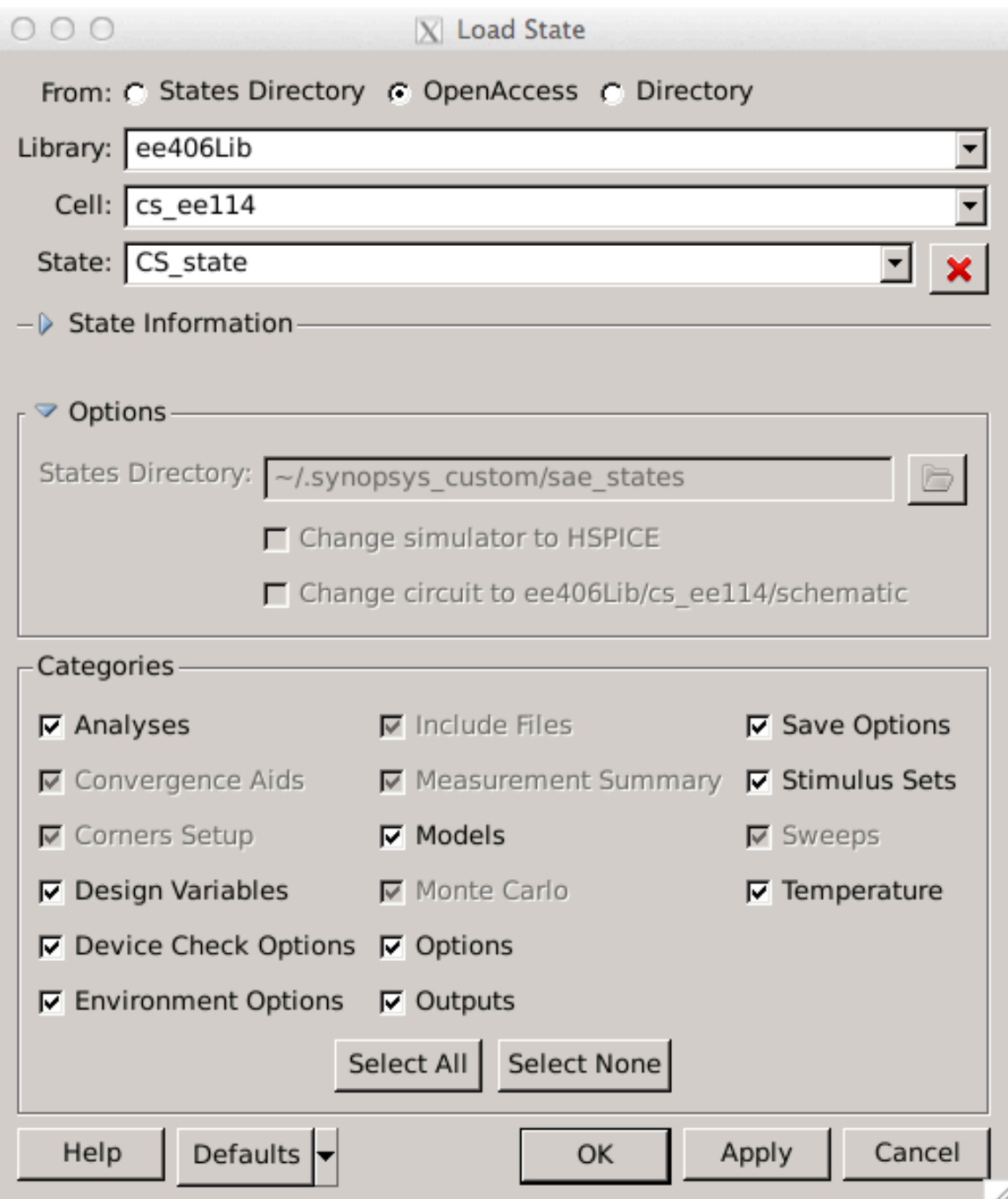

Exporting the Waveforms data for MATLAB

Go to the Custom Explorer WaveView window and click on the signals to export.

File  $\rightarrow$  Export Waveform Data

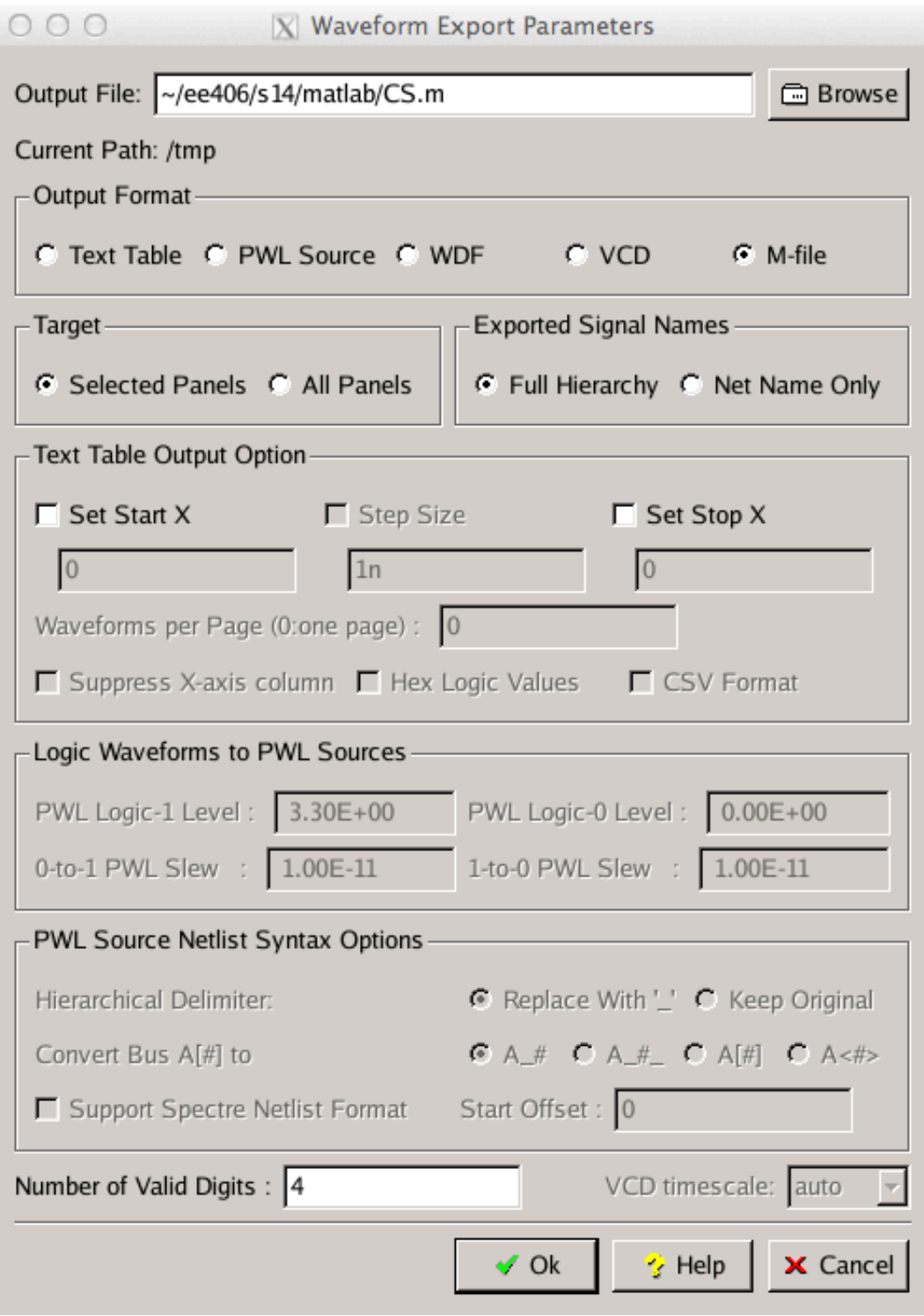

Using CosmosScope to view the simulation results

The spice netlist generated by SAE is saved in:

~/ee406/s14/analog/simulations/ee406Lib/cs\_ee114/schematic/HSPICE/nominal/netlist/input.spi

```
*		Generated	for:	HSPICE
.option	search='/home/talarico/ee406/s14/analog/hspicemod'
.option PARHIER = LOCAL
.option NOMOD = 1
```
.option ARTIST=2 PSF=2 .temp 25 .include 'ee114\_hspice.sp'

.GLOBAL gnd!

```
ib	vdd	dn	dc=250u
r vb dn r=10krin gn net18 r=20kmn dn gn gnd! gnd! nmos114 w=40u l=1.6u
vb vb gnd! dc=2.5vdd vdd gnd! dc=5
vin net18 gnd! dc=1.08817 ac=1
```

```
.ac	DEC	100	1	100Meg
.op All 0
.option opfile=1 split dp=1
```
.end

It is important to understand what the various options mean:

.option PARHIER = LOCAL Use this option to specify scoping rules

 $.$ OPTION NOMOD = 1 This option suppresses the printout of model parameters.

.option ARTIST=2 Enables the Virtuoso $\circledR$  Analog Design Environment if ARTIST=2. This option is generally used together with .OPTION PSF.

.option PSF=2 If .option PSF=2, HSPICE produces ASCII output .option opfile=1

Use this option to output the operating point information to a file.

- If value is 1, operating point information is output to a file named <design>.dp#.
- $\bullet$  If value is 0, the operating point information outputs to stdout

The results of the simulation are put in:

 $\sim$ /ee406/s14/analog/simulations/ee406Lib/cs\_ee114/schematic/HSPICE/nominal/results

The HSPICE results produced by SAE are not in the correct format to be viewed with Cosmoscope

In order to use Cosmoscope as viewer we need to overwrite the .option ARTIST=2 PSF=2 with .option POST.

```
…
.option	artist=2	psf=2
.option post
```
…

and re-run HSPICE simulation manually.

For convenience name the new "hacked" spice netlist input.sp:

```
.option	search='/home/talarico/ee406/s14/analog/hspicemod'
.option PARHIER = LOCAL
.option NOMOD = 1.option	ARTIST=2	PSF=2
.option POST * added by Claudio
.temp 25
.include	'ee114_hspice.sp'
*Custom	Designer	(TM)	Version	H-2013.03-SP2-1
*Wed	Nov	27	11:43:47	2013
.GLOBAL gnd!
ib vdd dn dc=250u
rin gn net18 r=20kr vb dn r=10kmn dn gn gnd! gnd! nmos114 w=40u l=1.6u
vb vb gnd! dc=2.5vdd vdd gnd! dc=5
vin net18 gnd! dc=1.08817 ac=1
```
.ac DEC 100 1 100Meg .op All 0 .option opfile=1 split\_dp=1 

.end

make a copy of the runSimulation script:

cp runSimulation runSimulationH

and modify it as follows:

hspice -i input.sp -o ../results/Hhspice > ../results/run.log 2>&1

Run the "hacked" spice simulation: ./runSimulationH

and move to the result directory: cd ../results/

Invoke cosmoScope:

cscope &

File  $\rightarrow$  Open Plot Files Double click on Hhspice.ac0 Select the signal to plot and click on the plot button.

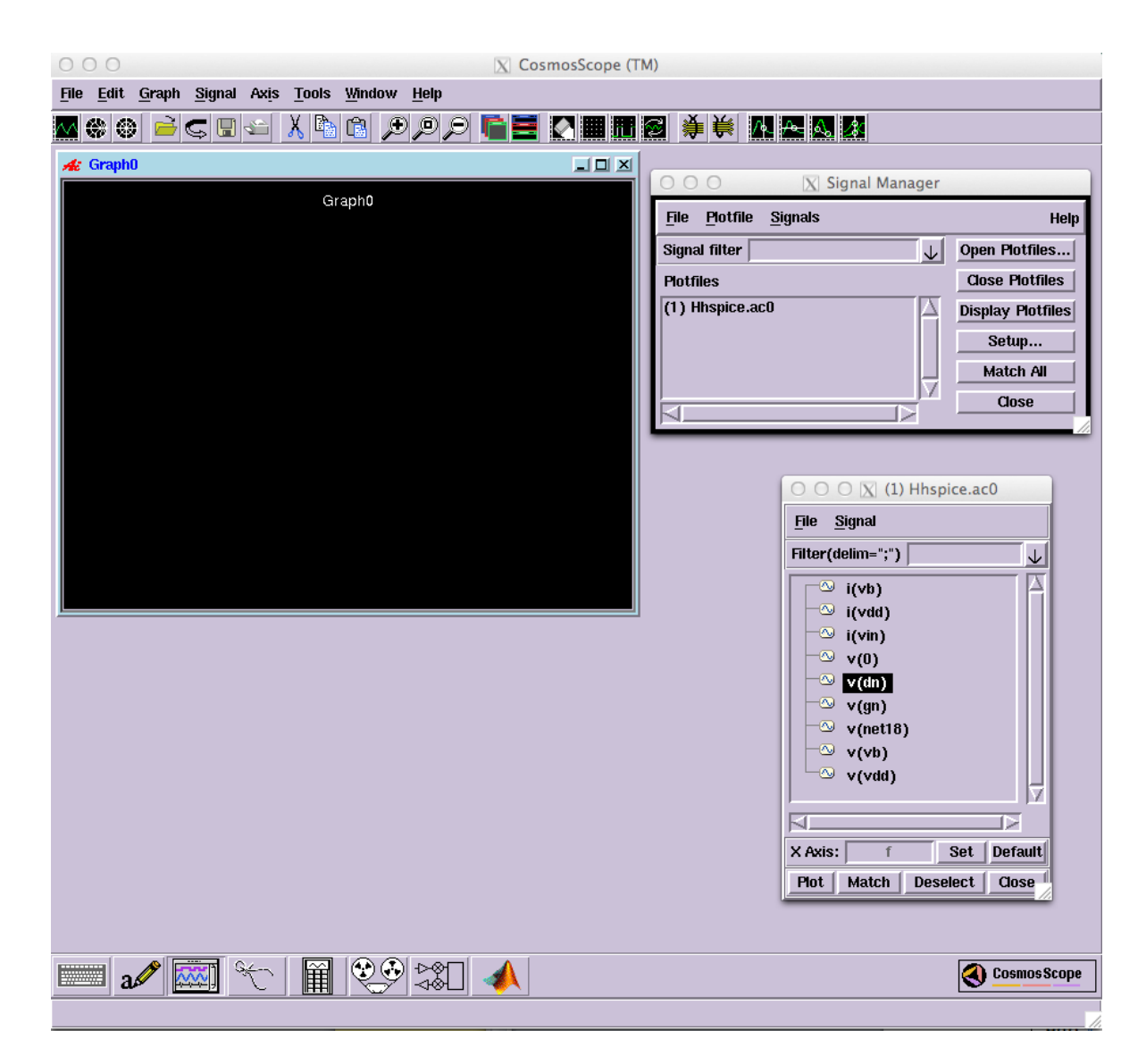

Change the color and thickness of the waveform (right click on the name of the signal and edit the attributes), edit the title of the graph (click on the title and edit it), add measurements to the plot (click on Tools  $\rightarrow$  Measurement Tool and then select the type of measurement you are interested in), etc.

... Make sure to change the background !! Graph  $\rightarrow$  Color Map  $\rightarrow$  Map 2

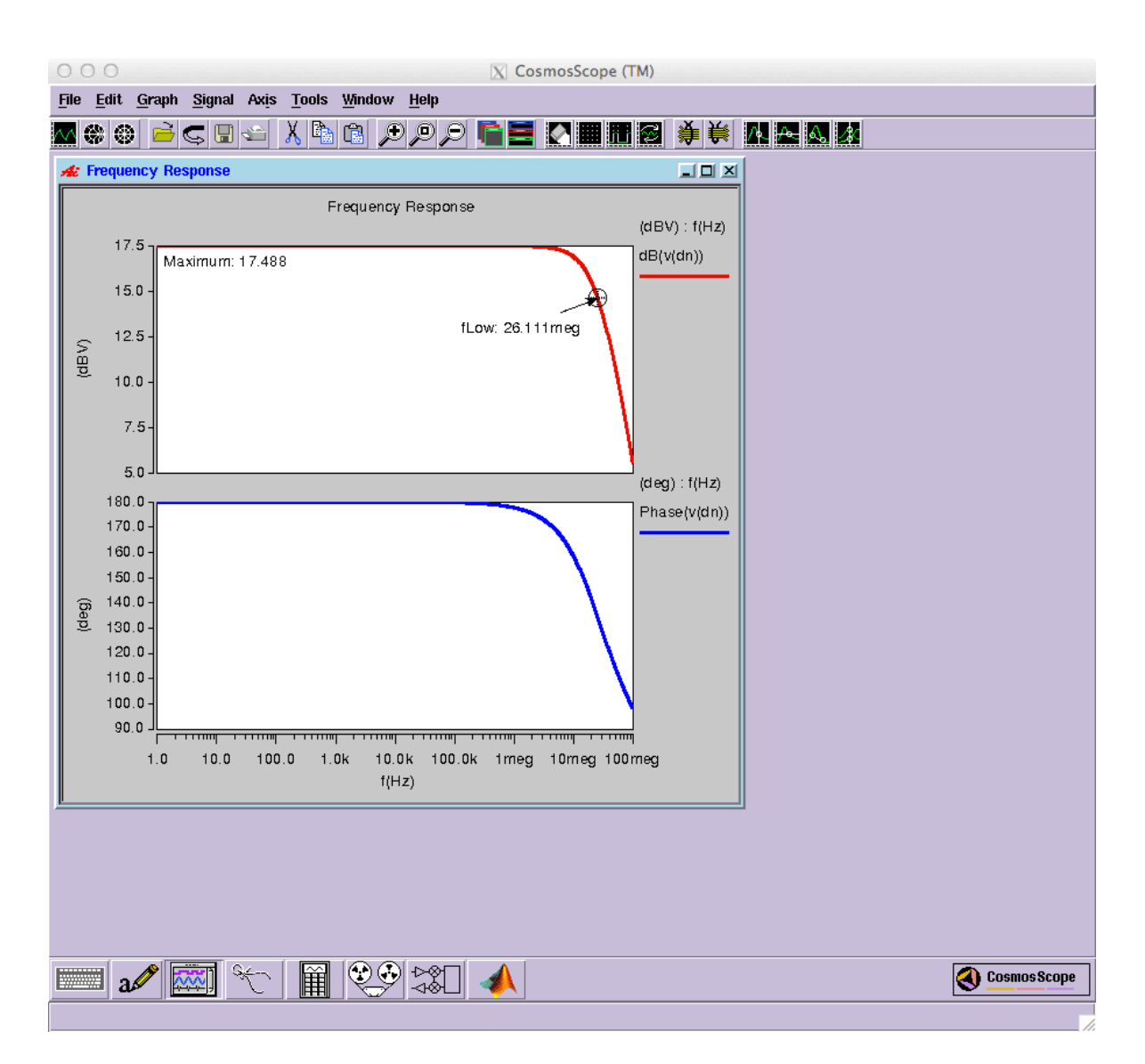

The plots can be printed or exported as images.

#### File  $\rightarrow$  Export Image

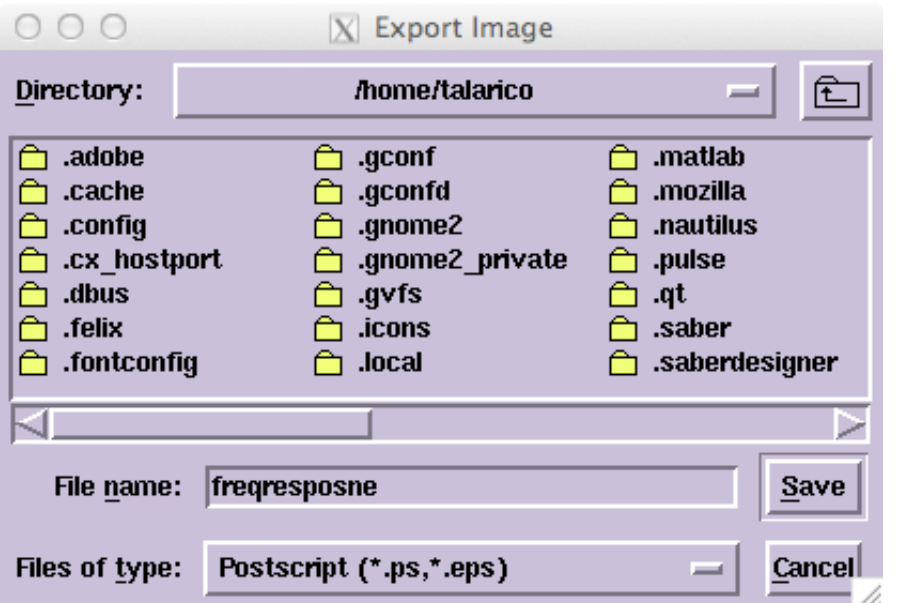

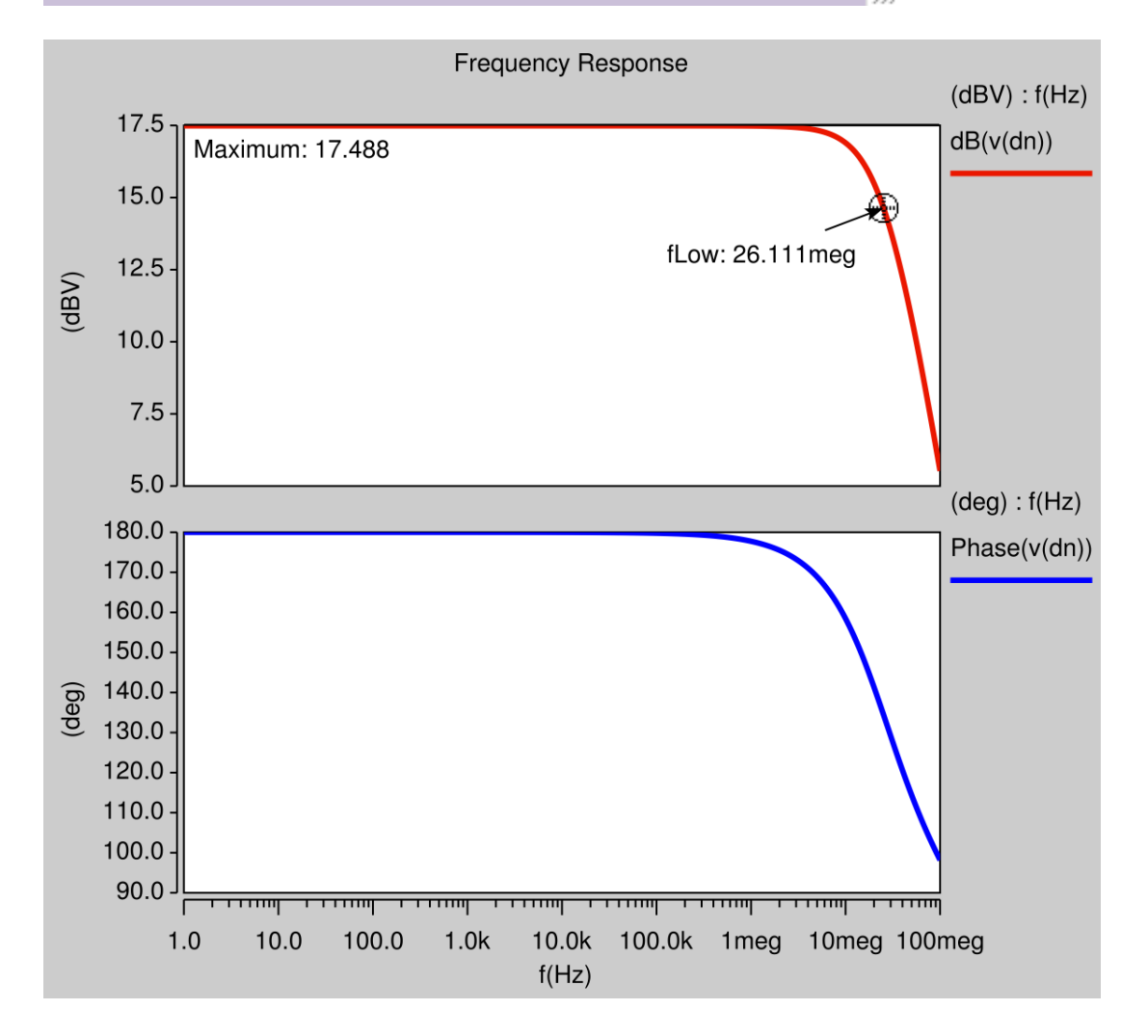

#### File  $\rightarrow$  Print

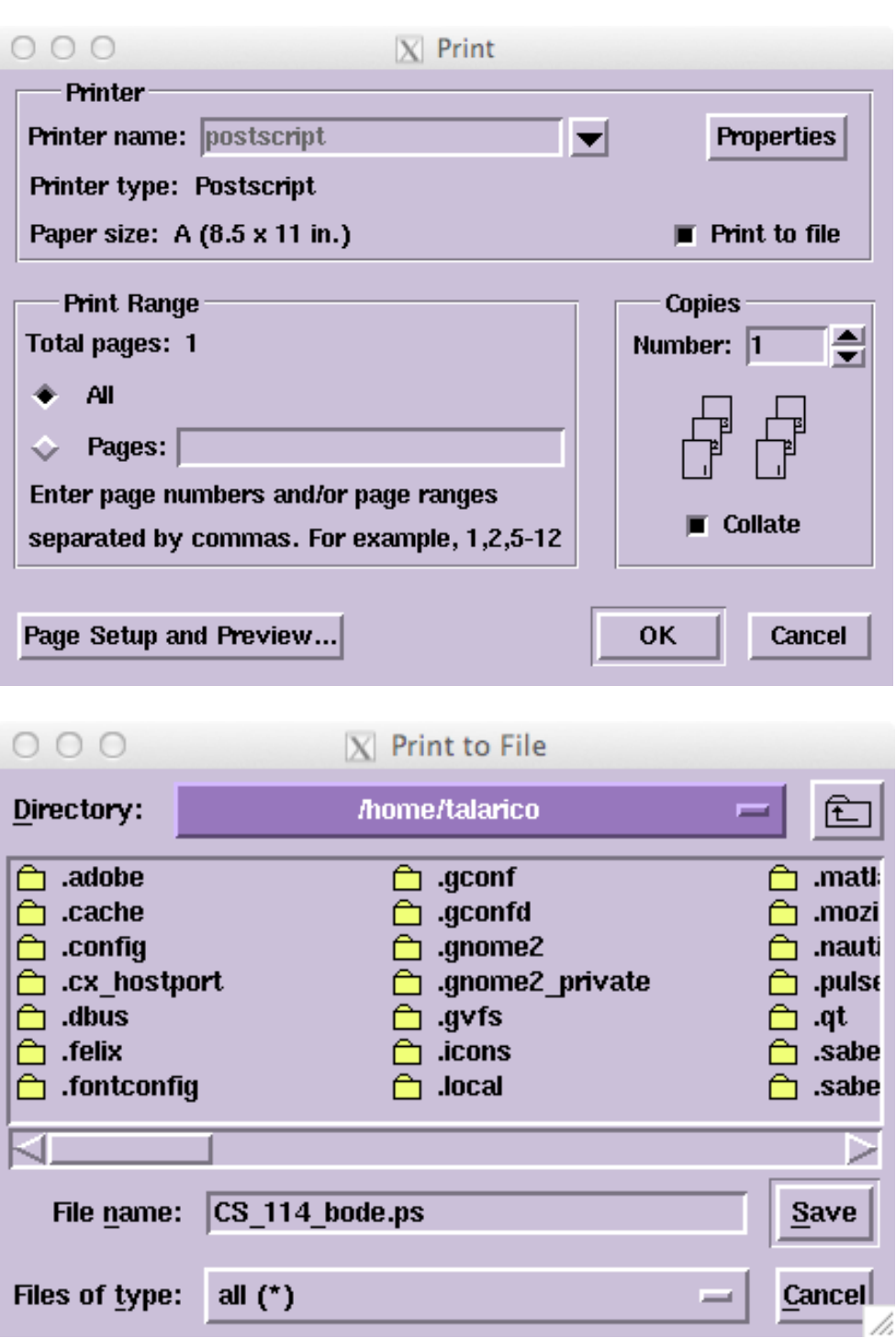

Before Printing make sure the printer is setup correctly:

File  $\rightarrow$  Printer  $\rightarrow$  Setup

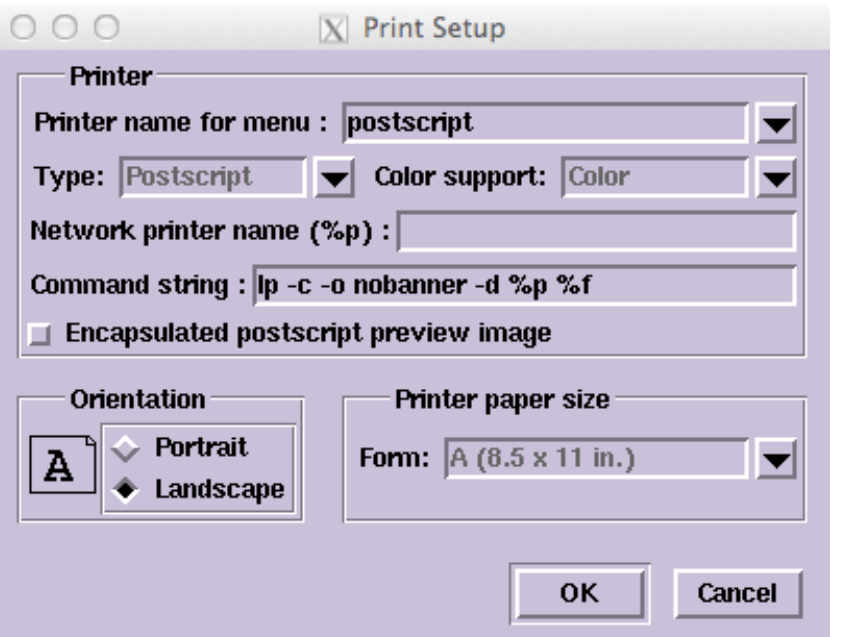

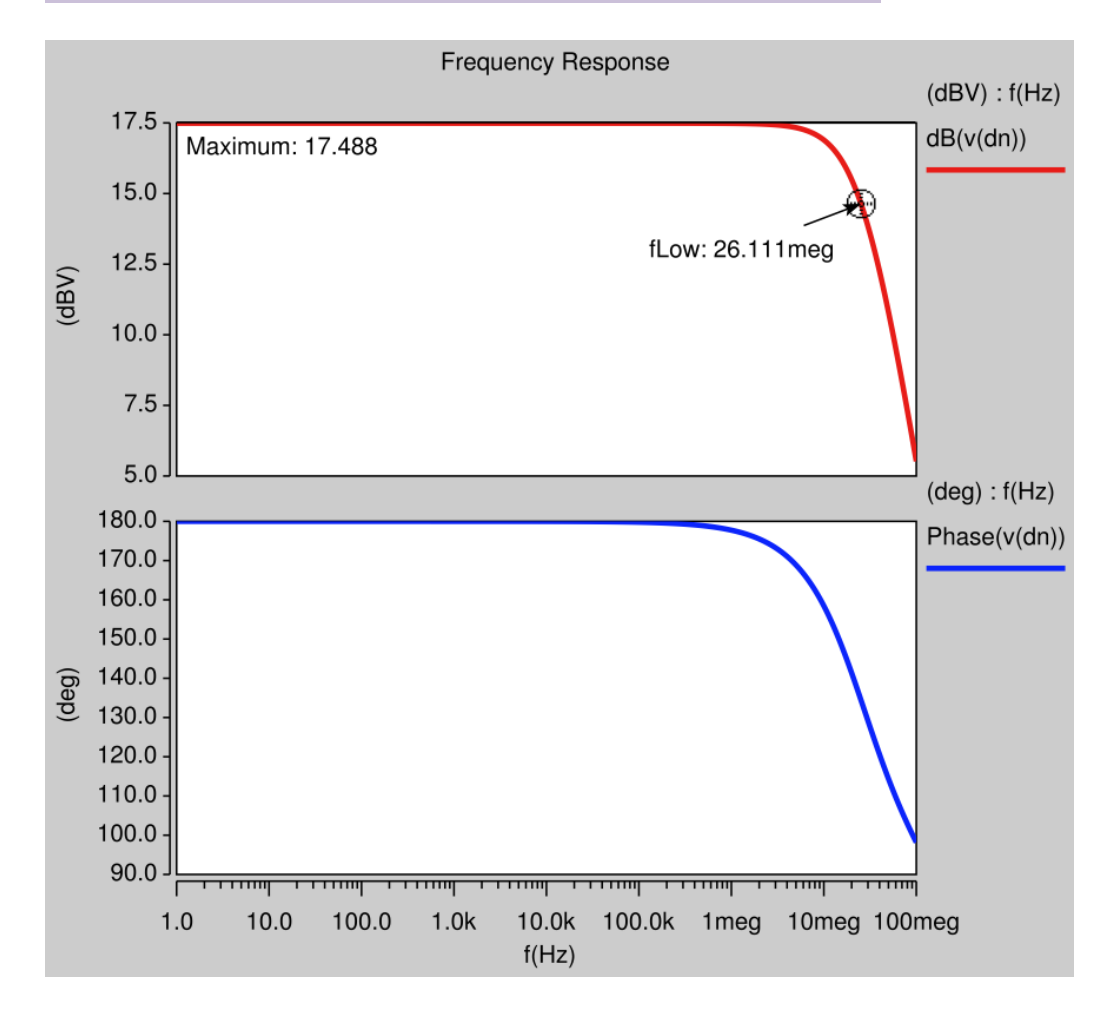

The colors can be further customized: Edit  $\rightarrow$  Preferences  $\rightarrow$  Graph

Using Matlab to import HSPICE simulations.

Setup a directory for the matlab files: mkdir  $\sim$ /ee406/s14/matlab

We will use the HSPICE toolbox for MATLAB developed by M. Perrott. The HSPICE toolbox for Matlab is a collection of Matlab functions that allow you to manipulate and view signals generated by HSPICE simulations directly.

The toolbox files are located at: /usr/local/MATLAB/personal/HspiceToolbox

Note: the toolbox requires the HSPICE outputs to be in the format generated through the POST option.

There are many functions in the toolbox, but we will focus mainly on three of them. See hspice toolbox.pdf for more details.

1. loadsig  $(...)$ 

This function loads the circuit signals into MATLAB. It takes the hspice output file, such as DC (\*.sw0) or AC (\*.ac0) files as the function input. For example, if you simulated a common source amplifier in HSPICE and have CS.ac0 as the output file, the function call is:  $x =$ loadsig('CS.ac0');

2.  $\text{lssig}$ ...) - This function lists the signals contained in the file loaded by the loadsig(...) function. Continuing with the above example, this function is called as: 

lssig(x);

3. evalsig( $...,$ ) - This function actually loads the signals from the HSPICE output file into vectors in MATLAB. For example, if have a signal called  $v$  dn, the function is called as follows: vout =  $evalsig(x, 'v_d^n')$ 

Once you have loaded a signal into a MATLAB vector, you can then proceed to do any mathematical manipulations on the data.

```
MATLAB example:
```

```
\frac{0}{0}%	author:	C.	Talarico
%	file:	cad.m
clear all; close all; clc;
addpath('/usr/local/MATLAB/personal/HspiceToolbox')
X =loadsig('/home/talarico/ee406/s14/analog/simulations/ee406Lib/cs_ee114/schem
atic/HSPICE/nominal/results/Hhspice.ac0')
lssig(x)vout = evalsig(x,'v_d^n);
freq = \text{evalsig}(x, 'HERTZ');mag = abs(vout);phase = angle(vout); \% phase in rad
magdb = 20*log10(mag);
degree = phase.*180/pi;subplot(2,1,1);set(gca, 'fontsize',14);
semilogx(freq*1e-6,magdb,'linewidth',2,'color', 'b', 'linestyle','-');
ylabel('Magnitude [dB]', 'fontsize', 12);
xlabel('freq [MHz]', 'fontsize', 12);
maxdb = max(magdb) + 5;axis([min(freq*1e-6) max(freq*1e-6) 0 maxdb]);%	compute	DC	gain	and	f3dB
format shorte:
gain = magdb(1);idx = find(magdb < gain - 3, 1, 'first');f3db = 1e-6*freq(idx);% annotate the plot with DC gain and f3dB
str0 = sprintf('CS Frequency Response');
str1 = sprintf('DC gain = %.2f [dB'], gain);str2 = sprint f('f3db = %2f[MHz]', f3db);str = \{str0, str1, str2\}; % distribute the string on three lines
title(str, 'fontsize', 16);
g3db = gain-3;% annotate the f3db point with "template lines"
% horizontal line
line([min(1e-6*freq) 1e-6*freq(idx)], [g3db g3db], 'linestyle', ':', ...
  'linewidth', 3, 'color', 'r');
```
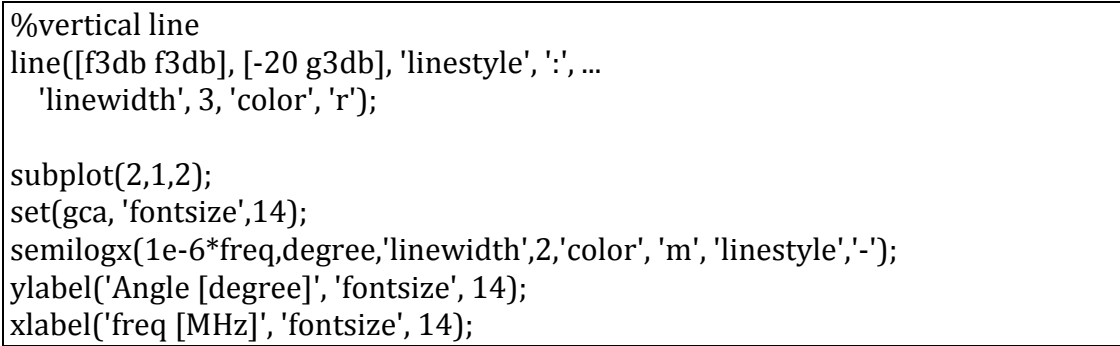

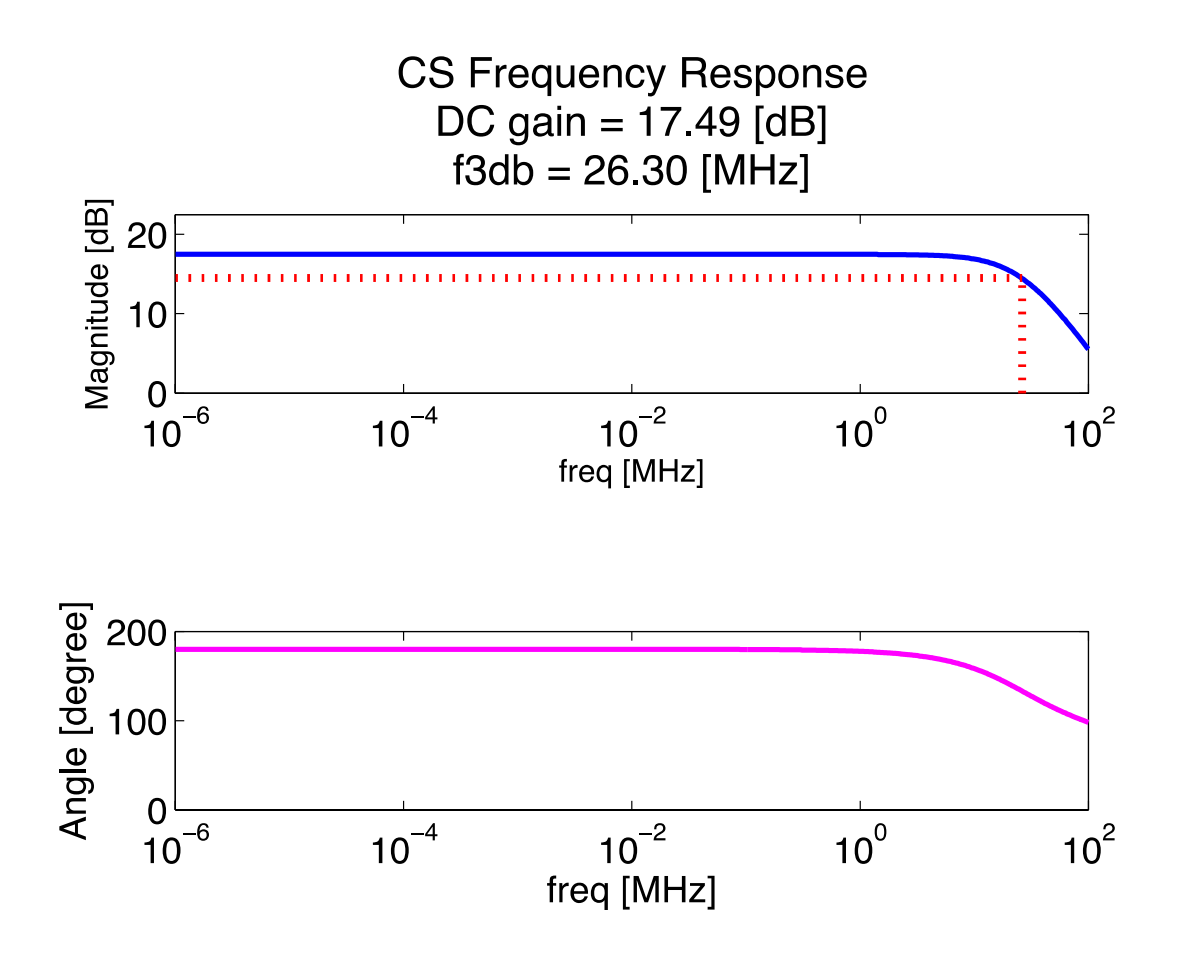